# ELABORACIÓN DE RECURSOS DIDÁCTICOS CON

# **GUADALINEX**

Paco Villegas

22 de febrero de 2006

# **Índice general**

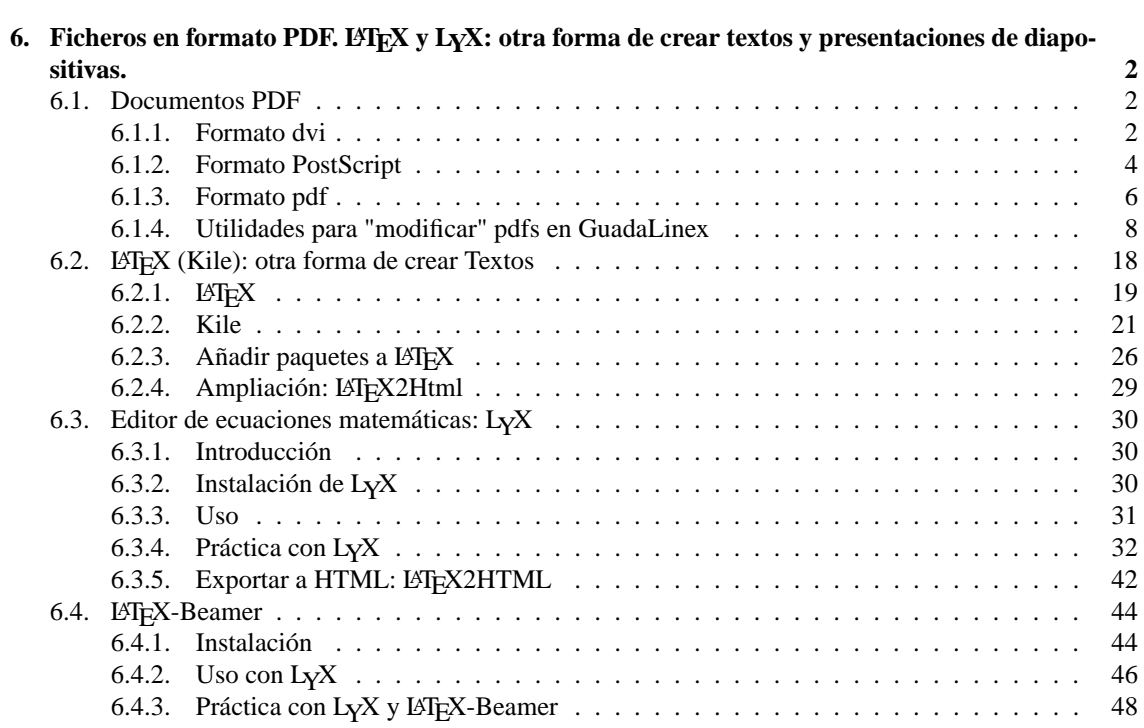

# <span id="page-2-0"></span>**Capítulo 6**

# **Ficheros en formato PDF. LAT<sub>E</sub>X y L<sub>Y</sub>X: otra forma de crear textos y presentaciones de diapositivas.**

Antes de comenzar una pequeña aclaración: los programas que vamos a estudiar están disponibles en Guadalinex2004-EDU o mediante una instalación mínima (eso he intentado), se puede trabajar con ellos en los centros TIC. Siguiendo el mismo esquema que en capítulos anteriores, para los programas que no estén instalados en Guadalinex2004 guiaré cómo instalarlos para poder trabajar desde el ordenador de casa.

# <span id="page-2-1"></span>**6.1. Documentos PDF**

#### **¿Qué es el formato PDF de Adobe?**

Distribución e intercambio más seguro y fiable de documentos electrónicos

Ideado por Adobe, el formato de documentos portátiles (Portable Document Format, PDF) es la herramienta pública empleada en empresas con estándares mundiales para una distribución e intercambio seguros y fiables de documentos electrónicos.

<http://www.adobe.es/products/acrobat/adobepdf.html>

Si bien el formato estrella en la actualidad es el pdf, antes voy a comentar brevemente otros formatos que aunque están siendo relegados por él, aún se siguen usando bastante dentro del mundo GNU-Linux, se trata del formato dvi y del formato ps.

#### <span id="page-2-2"></span>**6.1.1. Formato dvi**

¿Qué es un archivo DVI?

Un archivo DVI es el archivo resultante de procesar el texto fuente a través de TEX. Su forma no depende del dispositivo que se vaya a utilizar para verlo/imprimirlo. Un archivo DVI está pensado para ser leído por un conversor que produzca una salida adecuada para una determinada impresora, o para un determinado visualizador en la pantalla del ordenador. Los archivos DVI utilizan una codificación interna de TEX, de forma que un documento fuente debe producir exactamente el mismo archivo DVI, con independencia de la implementación de TEX que se utiliza para producirlo.

*FAQ de CervanTEX* [http://corbu.aq.upm.es/~agmartin/latex/FAQ-Cerva](http://corbu.aq.upm.es/~agmartin/latex/FAQ-CervanTeX-main.html)nTeX-main. [html](http://corbu.aq.upm.es/~agmartin/latex/FAQ-CervanTeX-main.html)

Si no trabajamos con  $\mathbb{E} \mathbb{E} X^1$  $\mathbb{E} \mathbb{E} X^1$  no es usual que, en la actualidad, nos encontremos a menudo con este tipo de ficheros en nuestra Guadalinex. Así que sólo hablaré de ellos de pasada.

<span id="page-2-3"></span><sup>1</sup>Veremos qué es en apartados posteriores

**Documentos PDF** Página 3

Para visualizar este tipo de archivos hemos de instalar algún visor que sea capaz de interpretarlos, en Linux el visor por excelencia<sup>[2](#page-3-0)</sup> de este tipo de ficheros es el programa xdvi del paquete tetex-bin. Este paquete está instalado en los centros, no así en la Guadalinex2004 de casa, así que<sup>[3](#page-3-1)</sup>

# apt-get install tetex-bin

Una vez que tenemos nuestro visor instalado, lo ejecutamos con

\$ xdvi

o, desde los menús:

Δ

#### **Aplicaciones** . **Menú Debian** . **Aplicaciones** . **Visores** . **XDvi**

#### ➥ **Para practicar:**

Visualizar el fichero lipp2.dvi.gz que hay en la ruta de la captura.

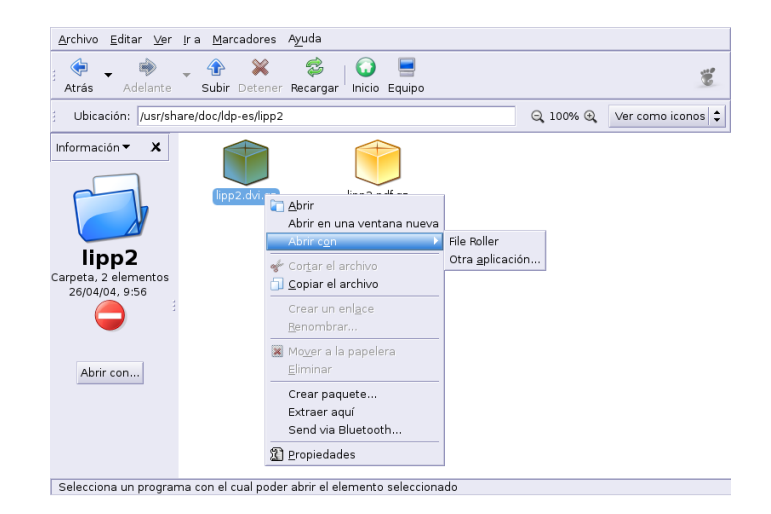

- 1. Para eso, desde Nautilus nos situamos en la ruta y tras pulsar sobre él con el botón derecho del ratón optamos por abrirlo con FileRoller.
- 2. Una vez abierto, pulsamos de nuevo sobre el fichero (ya descomprimido) y optamos por **Abrir Con..**, en la ventana que aparece seleccionamos el visor xdvi

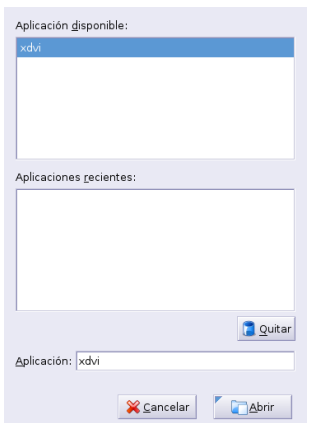

3. El resultado debe ser el libro *Instalación y Primeros pasos* de MATH WELSH.

<span id="page-3-0"></span><sup>2</sup>O kdvi

<span id="page-3-1"></span><sup>3</sup>Si no se instala ahora, lo haremos después en [6.2.1](#page-19-0) en la página [19](#page-19-0)

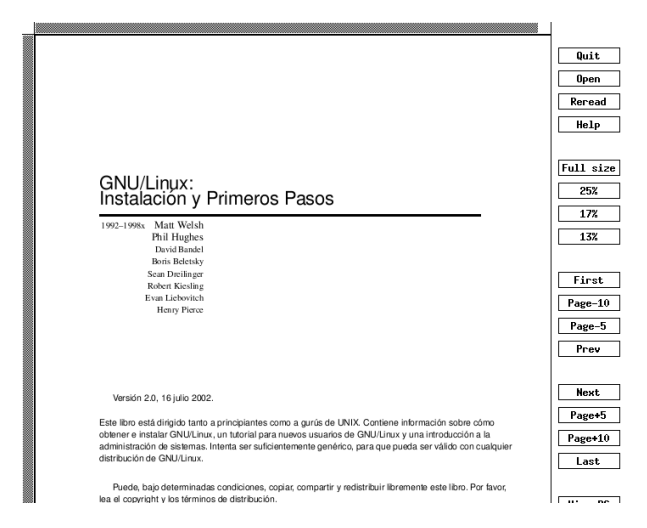

### <span id="page-4-0"></span>**6.1.2. Formato PostScript**

Δ

¿Qué es el postscript y el postscript encapsulado (archivos .eps)?

PostScript (PS) es un lenguaje de programación para describir páginas. Como lenguaje estructurado permite la programación (tiene estructuras de control y bucles), y recuerda el lenguaje de programación FORTH. Originalmente fue desarrollado por Adobe. Existen varios intérpretes de PostScript que permiten la visualización de este formato. El más extendido es Ghostscript (GS), de Aladdin, del que puede obtenerse información en [http://www.cs.](http://www.cs.wisc.edu/~ghost/index.html ) [wisc.edu/~ghost/index.html](http://www.cs.wisc.edu/~ghost/index.html ) y en <http://www.aladdin.com> cuando acaben de construirla. El formato PS se basa en describir cada página desde un origen de coordenadas que se sitúa en la esquina inferior izquierda de la página. PS permite, sin embargo, redefinir el origen, de forma que se puede recomenzar la descripción de un bloque de una página desde un origen arbitrario.

PS encapsulado (EPS) es el formato estándar para importar y exportar archivos PS en cualquier tipo de entornos. Usualmente es un archivo que contiene una sola página que describe una figura. El archivo EPS está especialmente pensado para incluirlo en otros archivos PS, y es como cualquier otro archivo PS con algunas restricciones. La FAQ de PostScript puede alcanzarse en

[http://www.lib.ox.ac.uk/internet/news/faq/comp.lang.postscrip]( http://www.lib.ox.ac.uk/internet/news/faq/comp.lang.postscript.html)t. [html]( http://www.lib.ox.ac.uk/internet/news/faq/comp.lang.postscript.html)

de donde está tomado mucho de lo anterior.

*FAQ de CervanTEX* [http://corbu.aq.upm.es/~agmartin/latex/FAQ-Cerva](http://corbu.aq.upm.es/~agmartin/latex/FAQ-CervanTeX-main.html)nTeX-main. [html](http://corbu.aq.upm.es/~agmartin/latex/FAQ-CervanTeX-main.html)

Postscript es un lenguaje especialmente diseñado para permitir obtener documentos de alta calidad de impresión para impresoras postscript (capaces de interpretar dicho lenguaje). Un documento PostScript, en realidad, se encarga de decirle a una máquina qué, cómo y dónde imprimir, paso a paso. La idea de PostScript, que parece bastante básica y simple, no lo es en absoluto. Este lenguaje permite algo esencial: la portabilidad de los documentos de una impresora a otra, el documento se imprimirá de la misma forma independientemente de la impresora. Algunas características a destacar son:

- Es independiente del sistema operativo y del dispositivo de impresión usado.
- Se trata de un estándar tanto para impresión como para visualización de documentos.
- Sus especificaciones son públicas

Ghostscript<sup>[4](#page-4-1)</sup>, que se instala por defecto en los sistemas Linux, es un intérprete de este lenguaje que posibilita la impresión de documentos postscript en impresoras *normales* mediante el uso del controlador de la

<span id="page-4-1"></span><sup>4</sup>La página principal del programa es <http://www.cs.wisc.edu/~ghost>

impresora correspondiente<sup>[5](#page-5-0)</sup>. Existen interfaces gráficos (Ghostview, GV, ...) que facilitan la visualización e impresión de estos ficheros.

Dada la calidad de estos documentos y su portabilidad, la mayoría de las aplicaciones de edición de documentos incorporan utilidades de conversión a ficheros PostScript (ps) y pdf.

Para saber más sobre él:

- <http://www.gusgsm.com/html/post.html>
- <http://es.wikipedia.org/wiki/Postscript>

#### **Visores**

Δ

**ggv** El visualizador GNOME GhostView (ggv) está ya instalado tanto en los centros TIC como en Guadalinex2004 (aunque personalmente prefiero otros, por ejemplo gv).

Se encuentra en **Aplicaciones**  $\triangleright$  **Accesorios**  $\triangleright$  **ggv**,  $\circ$  desde un terminal ejecutando<sup>[6](#page-5-1)</sup>:

\$ ggv &

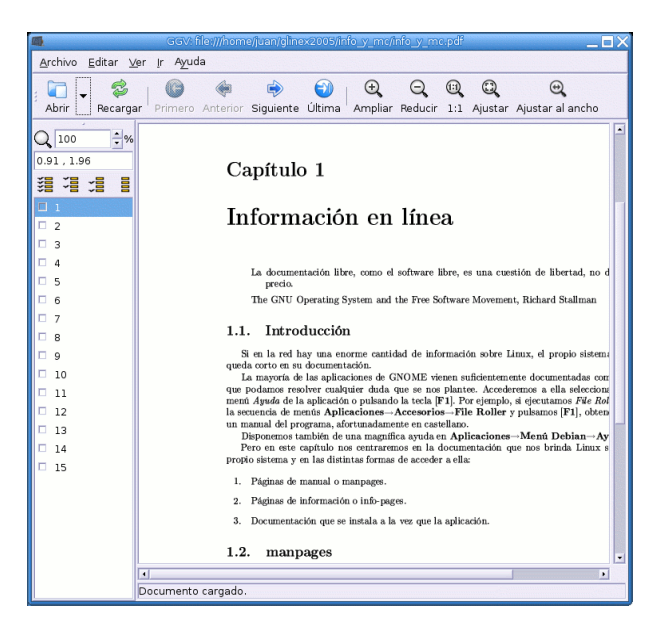

Para movernos por el documento lo hacemos con las flechas de navegación o pulsando sobre la página deseada en el panel lateral. Se puede imprimir el documento o las páginas marcadas.

**gv** Hay un clásico que creo merece la pena conocer, se trata del visor gv. En los centros TIC está ya instalado pero no en Guadalinex2004. Para instalarlo en esta última:

# apt-get install gv

Optar por uno u otro es cuestión de gustos. Podemos ver su aspecto desde **Aplicaciones** . **Menú**  $\text{Debian} \triangleright \text{Aplicaciones} \triangleright \text{Visores} \triangleright \text{GV}$ o ejecutando en modo gráfico:

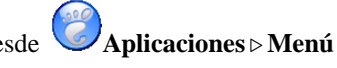

Para ampliar sobre la impresión de ficheros Postscript, ver el artículo *Filtros de impresión con GhostScript* en [http://www.](http://www.insflug.org/COMOs/Filtros-Impresion-Como/Filtros-Impresion-Como.html) [insflug.org/COMOs/Filtros-Impresion-Como/Filtros-Impresion-Como.html](http://www.insflug.org/COMOs/Filtros-Impresion-Como/Filtros-Impresion-Como.html)

<span id="page-5-0"></span><sup>5</sup>Ghostscript es también un intérprete para el formato de documentos PDF

<span id="page-5-1"></span><sup>6</sup>Equivale a ejecutar

<sup>\$</sup>gnome-gv

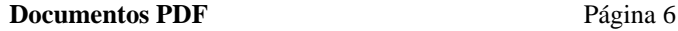

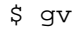

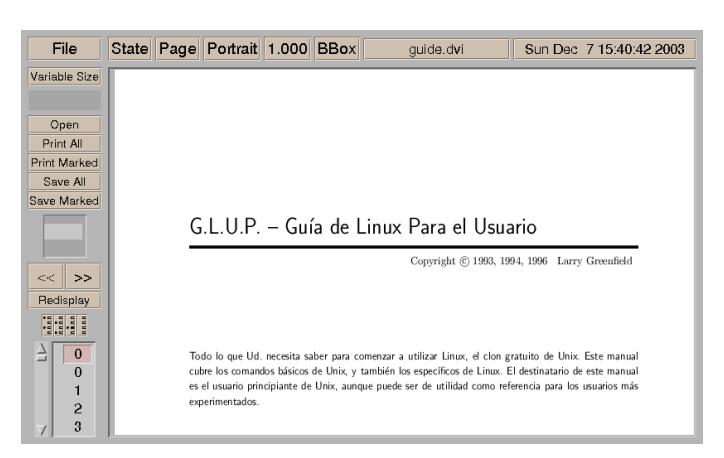

Permite visualizar ficheros en formato ps. qz sin tener que descomprimirlos previamente. Por ejemplo, la captura gráfica anterior se inició a partir de ejecutar:

\$gv /usr/share/doc/ldp-es/glup/guide.ps.gz

## <span id="page-6-0"></span>**6.1.3. Formato pdf**

¿Qué es el formato pdf?

PDF (*Portable Document Format*) es, como su nombre indica, un formato de archivos transportable entre distintas plataformas, creado por Adobe y especialmente diseñado para visualizar documentos tal y como se han diseñado. Permite usar colores, gráficos, seguir enlaces e imprimir pero, fundamentalmente, permite ver en la pantalla los documentos, siendo un formato compacto. Es muy similar a PS, pero no tiene capacidades de programación. En relación con TEX, PDF es un formato que sustituye al DVI en la salida de TEX. En la web hay información abundante sobre PDF en <http://www.pdfzone.com/webring/>. Los visualizadores de PDF más recomendables son Acrobat Reader, de Adobe, gratuito ([http://](http://www.adobe.com) [www.adobe.com](http://www.adobe.com)), xpdf <http://www.foolabs.com/xpdf/home.html> y el Ghostview <http://www.cs.wisc.edu/~ghost/index.html>

*FAQ de CervanTEX* [http://corbu.aq.upm.es/~agmartin/latex/FAQ-Cerva](http://corbu.aq.upm.es/~agmartin/latex/FAQ-CervanTeX-main.html)nTeX-main. [html](http://corbu.aq.upm.es/~agmartin/latex/FAQ-CervanTeX-main.html)

Como características destacables de este formato se pueden señalar:

- Podemos usarlo en distintos sistemas operativos (Windows, Linux o Mac) y se mantiene el aspecto del documento original sin ninguna variación.
- No sólo incorpora texto, sino también gráficos, hiperenlaces ...
- Se está convirtiendo en un estándar para el intercambio de documentos (cada vez es mayor el número de empresas, gobiernos e instituciones que lo usan).
- Hay multitud de herramientas de Software Libre que permiten trabajar con este formato de docu- $mento<sup>7</sup>$  $mento<sup>7</sup>$  $mento<sup>7</sup>$ .
- Permite tanto el cifrado de los documentos como la firma digital, esto hace que sea muy interesante para las administraciones públicas.

Para saber más sobre él:

- <http://www.gusgsm.com/html/pdf01.html>
- <span id="page-6-1"></span><http://es.wikipedia.org/wiki/Pdf>

 $^{7}$ Es una especificación abierta, en [http://partners.adobe.com/public/developer/pdf/index\\_reference.](http://partners.adobe.com/public/developer/pdf/index_reference.html) [html](http://partners.adobe.com/public/developer/pdf/index_reference.html) hay más información.

#### **Visores**

Para visualizar este tipo de ficheros podemos usar ggv, xpdf o el visor de Adobe para GNU-Linux (acroread). Los dos primeros se instalan por defecto y están disponibles tanto en los centros TIC como en Guadalinex2004.

**xpdf** Para abrirlo podemos optar por **Aplicaciones** . **Menú Debian** . **Aplicaciones** . **Visores** . **Xpdf** o si desde una xterm escribimos:

\$xpdf Documentos/Ejemplos/Boja\ Decreto\ Sociedad\ del\ Conocimiento.pdf

veremos una ventana como la que sigue

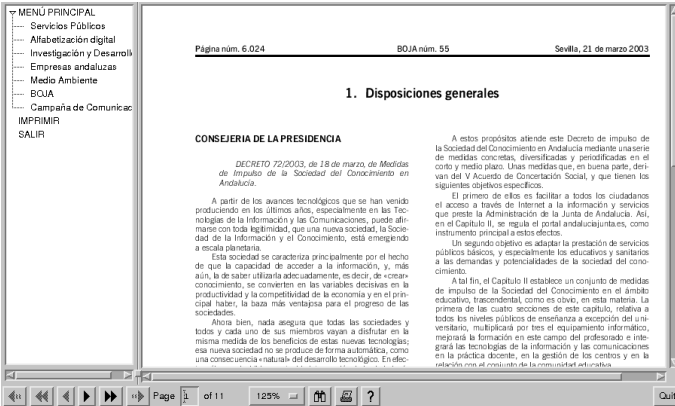

Para acceder al menú de contexto pulsaremos sobre la ventana del programa con el botón derecho del ratón:

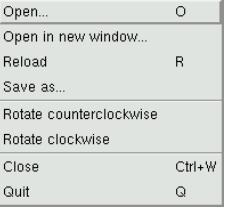

Si, por ejemplo, queremos visualizar el fichero tema4.pdf, pulsamos sobre **Open** y seleccionamos el fichero. Para imprimirlo pulsaremos sobre el icono en el que se representa una impresora y confirmaremos en:

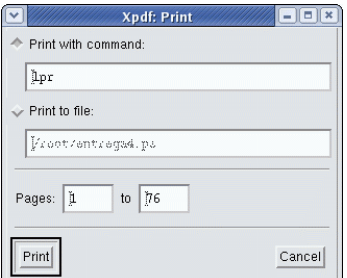

las páginas a "imprimir". También podemos imprimirlo sobre un fichero, de esta forma creamos un fichero en formato PostScript.

! Para pasar un fichero de formato pdf a formato ps podemos usar la utilidad pdf2ps que forma parte del paquete  $gs$ -common $^8$  $^8$ . Basta con ejecutar<sup>[9](#page-8-2)</sup>:

\$ pdf2ps fichero.pdf fichero.ps

**Acrobat Reader** El visor de Adobe. Está instalado en los centros TIC.

**En casa** En Guadalinex2004 habrá que instalarlo. Para eso montaremos el cd de GuadaLinex 2004 y, tras situarnos en el directorio adecuado (como **root**) lo instalamos con<sup>[10](#page-8-3)</sup>

```
# cd /cdrom/extras/paquetes
```
# dpkg -i acroread\_4.05-3\_i386.deb

**Uso** Pulsamos sobre **Aplicaciones** . **Oficina** . **Acrobat Reader** o ejecutamos

```
$acroread
```
Δ

Ya podremos ver e imprimir perfectamente ficheros pdf. Por ejemplo, un fichero del curso tendría la forma:

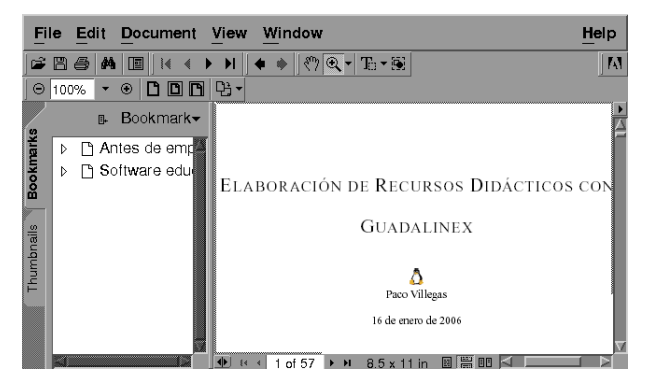

#### <span id="page-8-0"></span>**6.1.4. Utilidades para "modificar" pdfs en GuadaLinex**

Entramos en la parte más interesante de esta sección.

Generar ficheros pdfs desde los programas de Ofimática de Guadalinex es un juego de "niños" (en general sólo hay que **Guardar como ...** y listo) y es algo que no presenta mayor dificultad.

- Por ejemplo,
- para obtener pdfs desde las herramientas que componen el paquete OpenOffice, sólo hemos de optar por **Archivo** →**Exportar en formato PDF ...**

<span id="page-8-1"></span><sup>8</sup>Se instala por defecto.

<span id="page-8-2"></span><sup>9</sup>No hace falta ningún visor para imprimir un fichero .ps, tan sólo hay que usar:

<sup>\$</sup> lpr fichero.ps

<span id="page-8-3"></span>y fichero.ps se imprimirá.

<sup>&</sup>lt;sup>10</sup>Otra opción es optar por instalar la última versión disponible, podemos acceder a ella, bien desde la Web de Adobe o bien desde <ftp://ftp.nerim.net/debian-marillat/pool/main/a/acroread/>. Para instalarlos podemos optar por modificar el fichero /etc/apt/sources.list añadiendo la línea

deb http://ftp.nerim.net/debian-marillat/ testing main

Después los instalaríamos haciendo uso del comando apt-get. Pero presenta una serie de problemas de dependencias que se escapan de los contenidos de este curso. Por eso he optado por centrarme en el visor que funciona sin más con Guadalinex2004.

# desde LYX [11](#page-9-0), optaríamos por **Archivo** →**Exportar** →**PDF**

Como la generación de pdfs no creo que presente mayor dificultad, me centraré en la forma de modificar pdfs ya creados. ¿Por qué?, pues porque creo que es mejor no "reinventar la rueda", y si ya tenemos un material elaborado por otros que, con algunas modificaciones puede ser aprovechable, tenemos que saber de qué herramientas disponemos para que sea fácilmente trasladable a nuestras clases.

Existen bastantes aplicaciones libres (que conozca por ahora) para poder modificar ficheros en formato pdf, aunque "desgraciadamente" son en modo comando. De entre ellas, las que creo que son más útiles<sup>[12](#page-9-1)</sup> son Multivalent, pdftohtml, pdftk, pdfjam y las utilidades pdftotext y pdfimages del paquete xpdf-utils.

En los centros de enseñanza y en Guadalinex2004 disponemos de todos ellos salvo Multivalent, pdfjam y pdftohtml. El que no estén instaladas ha motivado que los deje un poco "de lado" y me centre más en las ya instaladas.

Por otro lado, todas ellas las podemos instalar tanto en los centros como en casa. Pese a que voy a explicar cómo poder instalarlas en los centros, sería preferible que estuviesen a nuestra disposición en todos los ordenadores de los centros de enseñanza.

# 0

Δ

- Para realizar las prácticas trabajaremos con un fichero que contiene parte del tema 1, se trata de archivo.pdf, y lo podéis bajar desde la Web del curso. En todas las prácticas supondré que se ha descargado y que está situado en /home/usuario
- Aunque en algunas de las prácticas no se explicite, lo deseable es crear para cada uno de los programas un directorio y trabajar dentro de él, en vez de trabajar sobre /home /usuario
- Como la mayoría de programas que vamos a estudiar son en modo comando, las opciones de crear directorios, copiar ficheros, . . . las realizaré de esa forma pero, como es obvio, casi todas ellas (salvo la ejecución final de los programas) se pueden realizar usando el gestor de ficheros de Gnome.

#### **xpdf-utils**

El visor xpdf se compone de varios paquetes, entre ellos, en cuanto a la manipulación de pdfs, sobresalen las utilidades del paquete xpdf-utils

**/usr/bin/pdftops** permite convertir ficheros pdf a ps

**/usr/bin/pdftotext** extrae el texto de un fichero pdf

**/usr/bin/pdfinfo** muestra información sobre un fichero pdf

**/usr/bin/pdffonts** lista las fuentes usadas en un fichero pdf

**/usr/bin/pdfimages** extrae las imágenes contenidas en un fichero pdf

Para el objeto de este tema, las dos más interesantes son pdftotext y pdfimages. Veamos cómo  $\mu$ sarlas<sup>[13](#page-9-2)</sup>.

#### **Práctica:**

1. Creemos un directorio de trabajo (mkdir), copiemos en él el archivo (cp) y situémonos en el directorio creado (cd)

<span id="page-9-0"></span><sup>11</sup>la documentación del curso se ha creado usando LYX. Lo estudiaremos en la sección [6.3](#page-30-0) en la página [30](#page-30-0)

<span id="page-9-1"></span><sup>12</sup>Espero que después podamos estudiar algunas más: pdf2swf, ...

<span id="page-9-2"></span><sup>13</sup>Para saber más sobre ellas

<sup>\$</sup>man pdftotext \$man pdfimages

```
$mkdir xpdf-utils
$cp archivo.pdf xpdf-utils
$cd xpdf-utils
```
2. Llega nuestro momento:

Δ

*a*) Extraigamos el texto

\$pdftotext archivo.pdf

y nos generará en el mismo directorio de trabajo el fichero archivo.txt. Para ver su contenido

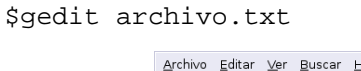

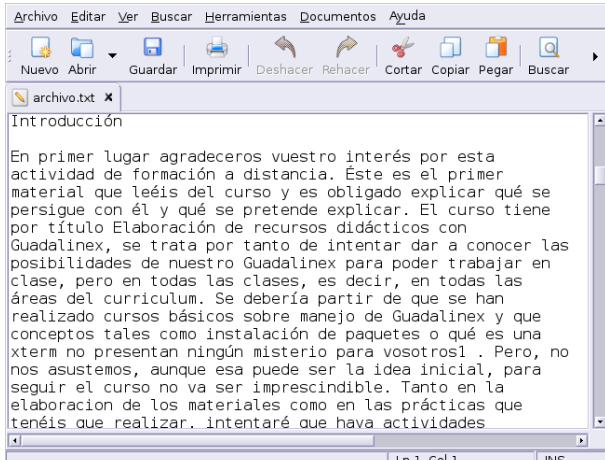

No está mal ¿verdad?. Pero ampliemos un poco sobre su uso. Si ahora deseamos extraer desde la página  $2(-f \ 2)$  hasta la página  $4(-1 \ 4)$ , manteniendo en lo posible el formato  $(-\text{layout})$ y en html (-htmlmeta) escribiremos

\$pdftotext -f 2 -l 4 -layout -htmlmeta archivo.pdf

Veamos cómo queda abriendo el fichero desde el navegador web

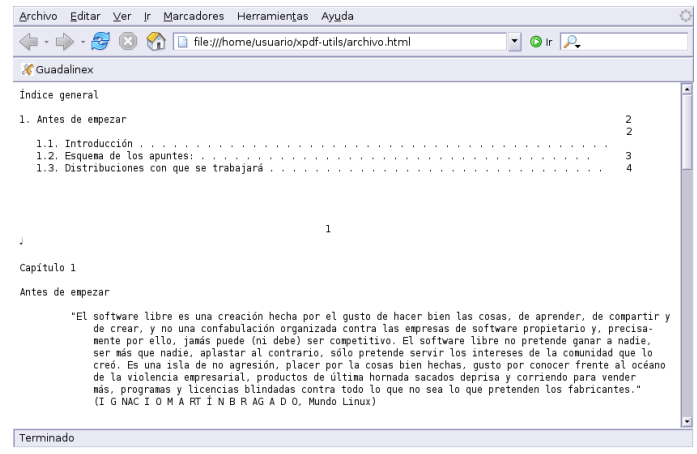

3. ¿Te interesan los gráficos?, seguro que sí:

\$pdfimages archivo.pdf grafico

con este comando, extraemos las imágenes en varios ficheros de nombre

grafico-número\_del\_grafico.formato

dónde formato puede ser<sup>[14](#page-11-0)</sup>

Δ

**PBM** si son gráficos monocromáticos

**PPM** si son gráficos en color

Si las imágenes están en formato DCT y le pasamos el parámetro - j, obtendremos fichero en formato JPEG[15](#page-11-1). En nuestro ejemplo, como no es así, aunque le pasemos el parámetro se obtendrán en formato PPM

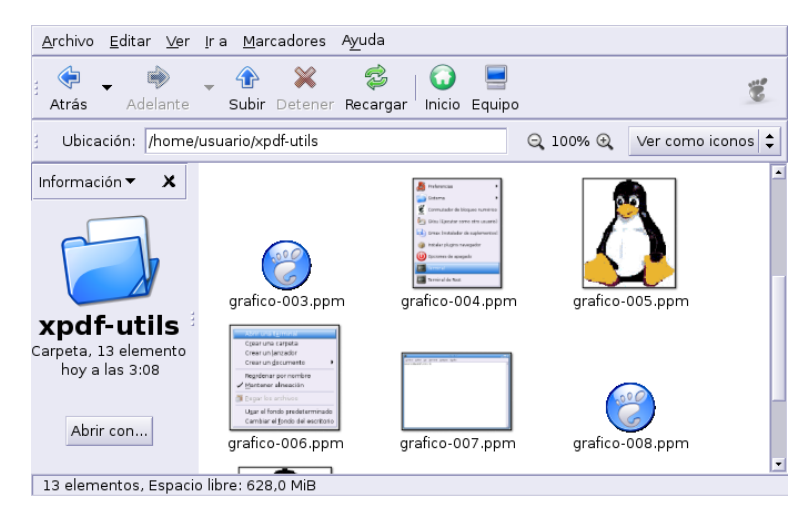

Ya solo tenemos que abrir nuestro programa de retoque favorito y modificarlos/convertirlos<sup>[16](#page-11-2)</sup> a nuestro antojo.

Dos herramientas más que seguro son de interés:

#### **pdftk**

Está instalada en los centros TIC y en Guadalinex2004[17](#page-11-3). Para saber qué podemos hacer, nada mejor que revisar la web del programa <http://www.accesspdf.com/pdftk/>, en ella podemos leer:

"Si PDF es papel electrónico, entonces pdftk es un quitagrapas, agujereador, encuadernador, decodificador de secretos y gafas de rayos X de ese papel electrónico. En concreto, Pdftk es una herramienta utilizable desde la línea de comandos que nos va a permitir realizar tareas típicas con documentos PDF. Mantén uno en el cajón superior de tu escritorio y úsalo para:

- Mezclar documentos PDF
- Trocear un PDF en múltiples páginas
- Descodificar PDFs (con el password, claro)
- Codificar PDFs
- Cumplimentar formularios PDF con datos FDF y/o formularios simples.

<span id="page-11-0"></span><sup>14</sup>[http://es.wikipedia.org/wiki/Formatos\\_gráficos](http://es.wikipedia.org/wiki/Formatos_gr�ficos)

<span id="page-11-1"></span><sup>15</sup><http://es.wikipedia.org/wiki/JPEG>

<span id="page-11-2"></span><sup>16</sup>Al ver los capturadores gráficos ya apunté la forma de hacer conversiones a "lo grande".

<span id="page-11-3"></span><sup>17</sup>Si no disponemos de ella:

<sup>#</sup> apt-get install pdftk

Añadir una marca de agua

Δ

- Obtener metadatos, bookmarks y etiquetas de página de un PDF
- Actualizar los metadatos de un PDF
- Adjuntar ficheros a páginas PDF o al documento PDF
- Desempaquetar adjuntos PDF
- Romper un documento PDF en páginas
- Descomprimir y re-comprimir el «flujo de las páginas»
- Reparar PDF dañados (Siempre que sea posible, claro!)"

Para saber más sobre él se puede consultar un artículo de la revista Linux-Magazine que he subido a Moodle o, como es habitual

\$ man pdftk

Vamos a trabajarlo un poco<sup>[18](#page-12-0)</sup>

**Trocear un pdf** Une las páginas que nosotros deseamos:

- Extraemos las 4 primeras páginas
	- \$ pdftk archivo.pdf cat 1-4 output archivo1.pdf
- Después otro fichero con las 3 páginas restantes:
	- \$ pdftk archivo.pdf cat 5-7 output archivo2.pdf

**Pegar dos pdfs** Juntemos en un sólo fichero los dos trozos obtenidos en el apartado anterior, nuestro fichero de salida tendrá de nombre archivo-r.pdf

\$ pdftk archivo1.pdf archivo2.pdf output archivo-r.pdf

¿sale lo mismo que teníamos en el fichero original? está claro que sí.

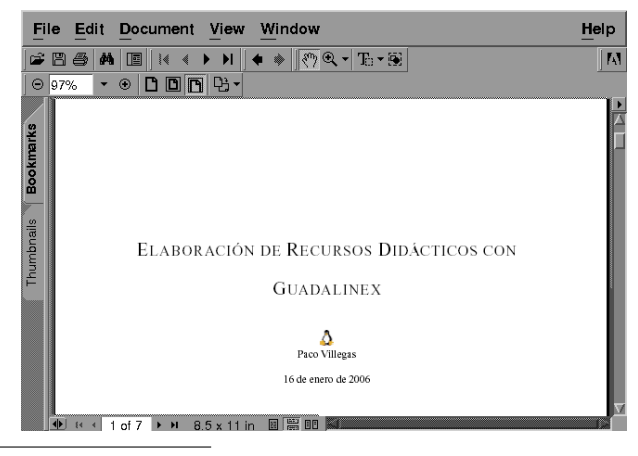

<span id="page-12-0"></span><sup>18</sup>Es preferible crear un directorio, poner en el fichero y trabajar dentro de ese directorio.

**Romper un pdf en páginas** ¿Lo deseamos página a página?

\$pdftk archivo.pdf burst

con este comando obtendremos siete ficheros de nombre pg\_00x.pdf (la x indica el número de página)

**Insertar un fichero en otro fichero** Nos han dado un pdf para realizar la memoria del Dpto. y ya tenemos nuestra memoria lista, ¿cómo metemos una serie de páginas dentro de nuestro fichero?. Vamos a introducir en la 3<sup>a</sup> página de nuestro fichero la página inicial del curso (la del gráfico). Necesitamos pues el fichero pg\_001.pdf creado en la sección anterior. El comando a ejecutar sería:

\$pdftk A=archivo.pdf B=pg\_0001.pdf cat A1-3 B A4-end output archivo-9.pdf

Explicaré un poco mejor este comando:

- Con A=archivo.pdf me permite después referenciar las páginas de ese fichero. Así, cuando después escribo A1-3 me estoy refiriendo a las tres primeras páginas del archivo A, es decir, de archivo.pdf
- Con B=pg\_001.pdf puedo luego referirme a las páginas de este fichero. Como escribo B sin números de página significa que insertaré en ese lugar el contenido completo del fichero. Si el fichero constase de 10 páginas y sólo quiero incluir desde la 2 a la 6 escribiría B2-6. Si sólo la página 4, B4.
- Con cat A1-3 B A4-end lo que le decimos al comando es: coge las 3 primeras páginas del fichero A, después añade el fichero B y por último, desde la páginas 4 hasta el final del fichero A.
- El resultado (output archivo-9.pdf) será el fichero de nombre archivo-9.pdf

¿Cómo puedes borrar una página de un fichero pdf? A mí se me ocurren al menos dos soluciones ¿y a tí?

#### **pdfjam**

<span id="page-13-1"></span>No está instalada en los centros TIC. Y estaría bien que la instalasen.

#### **Instalación**

- En casa podemos hacerlo con
	- # apt-get install pdfjam
- En los centros, mientras que no la instalen también podemos usarla:
	- 1. Abrimos un terminal y ejecutamos

\$gedit .bashrc

Hay que añadir las líneas que se ven en la captura<sup>[19](#page-13-0)</sup> (cuidado con los espacios).

<span id="page-13-0"></span><sup>19</sup>Otras opciones:

<sup>•</sup> Copiar esas líneas desde el fichero .bash\_profile y pegarlo en el .bashrc

<sup>•</sup> Bajar el fichero desde Moodle y ponerlo en nuestro home de usuario.

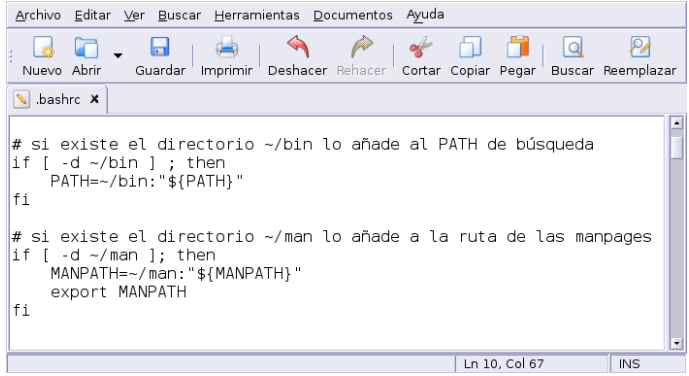

Con estos cambios lo que conseguimos es que todos los programas que pongamos en el directorio /home/usuario/bin los podremos ejecutar sin más (además de que dispondremos de las página de manual).

2. Llega el momento de poner en el lugar adecuado el programa, para eso, nos bajamos desde Moodle el fichero pdfjam.tgz y lo descomprimimos en /home/usuario (no en otro directorio).

```
$tar -xzf pdfjam.tgz
```
Nos creará un directorio de nombre bin y en él tendremos tres programas. Para que los cambios sean efectivos tendremos que reiniciar el terminal.

**Uso** Una vez instalado disponemos de las herramientas:

- $\blacksquare$  para unir documentos  $\rightarrow$  pdf join
- para rotarlos  $90^{\circ} \rightarrow$  pdf90

 $\Delta$ 

■ para poner varias páginas en una sola  $\rightarrow$  pdfnup

De nuevo, para unir nuestros dos ficheros en uno sólo

```
$ pdfjoin archivo1.pdf archivo2.pdf --outfile archivo.pdf
```
Pero lo "nuevo" que hace sea interesante es la posibilidad de poner varias páginas en una. Hemos encontrado un magnífico manual de 500 páginas de un programa educativo, pero las páginas están casi vacías y las fuentes son enormes, como nos pille el secretario del centro gastando esa cantidad de papel (además de ser poco ecológico) nos va "poner a caldo". ¿Habrá forma de reestructurar el fichero para que ocupe menos páginas?, la respuesta es: pdfnup, es la solución a nuestro problema. Su uso se reduce a que tenemos que pasarle como argumentos las filas y columnas que deseamos tenga cada página del nuevo pdf, y él se encarga de poner en cada cuadro una de las páginas del fichero original. Por ejemplo, con<sup>[20](#page-14-0)</sup>

\$ pdfnup --nup 2x1 archivo.pdf

creamos un fichero de nombre<sup>[21](#page-14-1)</sup> archivo-2x1.pdf que contiene dos páginas del fichero original en cada hoja.

<span id="page-14-0"></span> $20$ Si se trata de ficheros PostScript podemos usar el programa psnup del paquete psutils:

<sup>\$</sup> psnup -2 archivo.ps salida.ps

<span id="page-14-1"></span> $^{21}$ Si deseamos especificar el nombre del fichero de salida, solo hemos de añadir -o nombre\_fichero\_salida.pdf

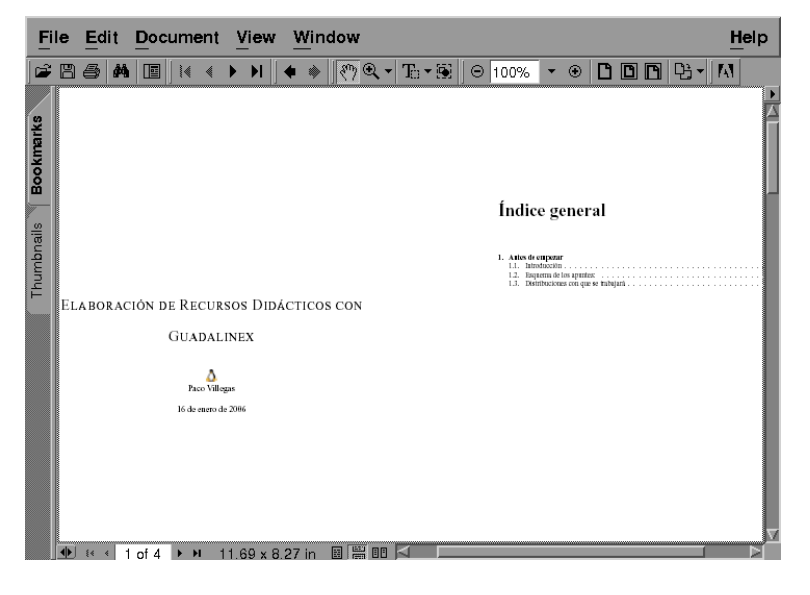

¿Deseamos imprimir 4 páginas en una y que las páginas tengan bordes?, si la respuesta es afirmativa, añádele el parámetro --frame true y la opción 2x2

\$ pdfnup --nup 2x2 --frame true archivo.pdf

El resultado será el fichero de nombre archivo-2x2.pdf.

¿Qué resultado se obtiene de?

\$pdf90 archivo.pdf

#### **pdftohtml**

Δ

Como su nombre indica, nos permite exportar un fichero en formato pdf al formato html. Para instalarla:

**En casa** Bajamos el paquete<sup>[22](#page-15-0)</sup> pdftohtml  $0.36$ -11sarge1 i386.deb desde Moodle y lo instalamos con

#dpkg -i pdftohtml\_0.36-11sarge1\_i386.deb

**En el centro** En este caso hay que bajarse el fichero (parto de la idea de que se ha instalado pdfjam y, por tanto, el fichero. bashrc está ya bien<sup>[23](#page-15-1)</sup>) pdf tohtml.tgz y descomprimirlo en /home/usuario

\$tar -xzf pdftohtml.tgz

**Uso** Veamos sólo una pincelada de qué se puede hacer con él. Para eso cogeremos el cuarto tema del curso y, lo pondremos en un directorio que creamos para realizar el trabajo:

\$mkdir tema4 \$cp tema4.pdf tema4

Ahora ejecutamos

\$pdftohtml -c tema4.pdf

<span id="page-15-0"></span> $22$ Si bien se puede instalar desde los repositorios de Guadalinex con el comando

#apt-get install pdftohtml la versión que se instala me ha dado errores.

<span id="page-15-1"></span> $23$ Si no es así hay que modificarlo tal cual se indica en la sección [6.1.4](#page-13-1) en la página [13](#page-13-1)

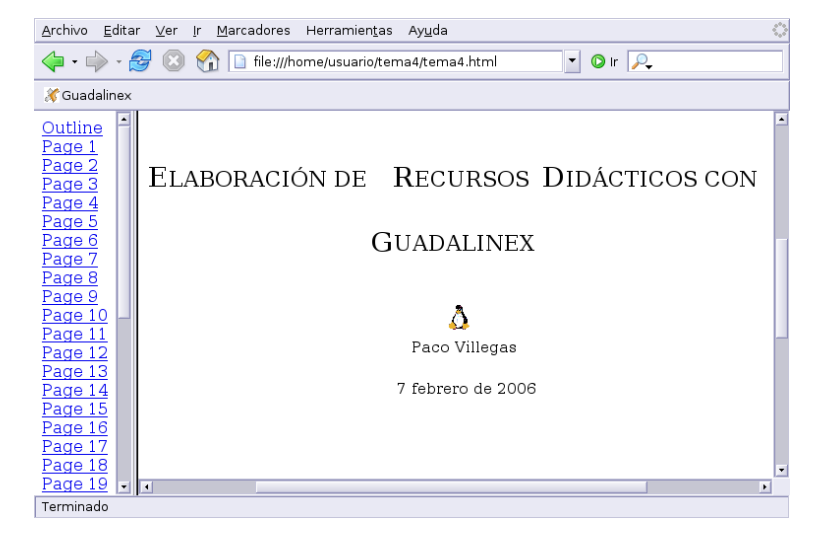

Si desde un navegador abrimos el fichero tema4.html creado en el directorio anterior

tendremos el Tema 4 del curso en formato html, con la misma estructura de página y todos los gráficos. ¿No está mal? verdad. Para saber más sobre sus posibilidades: man pdftohtml

#### **Ampliación: Multivalent**

Δ

Una aplicación escrita en java (es necesario tener java instalado), se trata de Multivalent, se puede conseguir de <http://multivalent.sourceforge.net/index.html>. Además, para que los pdfs sean "visibles" tienen que estar generados con fuentes Tipo 1 (por ejemplo Times).

**Instalación** Lo primero es bajar los ficheros adecuados<sup>[24](#page-16-0)</sup>: Multivalent20060102.jar y DVI20060102.jar

**En los centros** Solo hemos de copiar los ficheros anteriores en el lugar adecuado /usr/local/java/lib/ext, es decir, tenemos que copiar ambos ficheros en esa ruta:

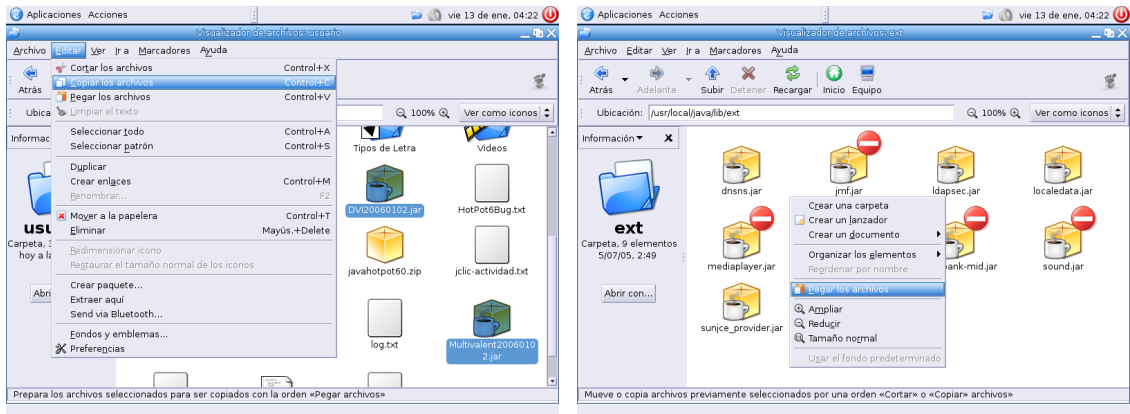

o, si usamos el modo comando:

\$cp Multivalent20060102.jar DVI20060102.jar /usr/local/java/lib/ext

<span id="page-16-0"></span><sup>24</sup>Por ejemplo desde la Web del curso.

**Documentos PDF** Página 17

**En casa** El proceso es el mismo que para los ordenadores de los centros. La única diferencia estriba en la ruta en donde hemos de situar el programa, y es que en este caso se trata de /usr/lib/j2se/1.4/jre/lib/ext/

#cp Multivalent20060102.jar DVI20060102.jar /usr/lib/j2se/1.4/jre/lib/ext/

#### **Uso**

 $\Delta$ 

**Algo más que un visor de ficheros** Una vez instalado hay que escribir desde un xterm:

\$java Multivalent

y accederemos al visor de ficheros del programa.

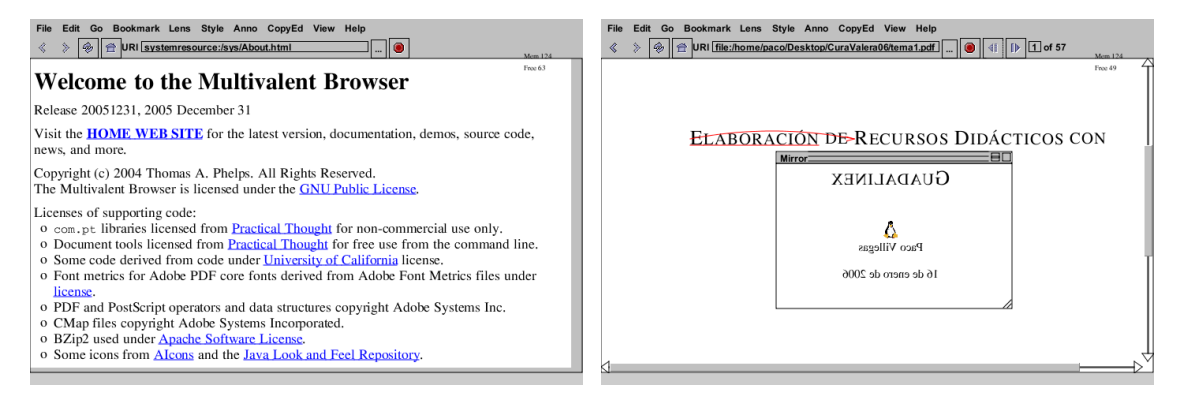

Si revisamos la documentación comprobaremos que se pueden hacer bastantes cosas con él (hacer anotaciones en los documentos, remarcar partes del texto, usar lentes para visualizar partes del documento, . . . ) y seguro que puede ser de provecho. Pero no es de esa forma como lo vamos a usar en este tema, sino que lo haremos usando alguna de las clases que lo componen.

**Extraer el texto de un pdf: tool.doc.ExtractText** Si deseamos extraer el texto de un fichero en formato pdf, podemos usar el comando

\$java tool.doc.ExtractText archivo.pdf > archivo.txt

**Pegar dos archivos: tool.pdf.Merge** Para pegar el archivo2.pdf detrás de archivo1.pdf se escribe

\$java tool.pdf.Merge archivo1.pdf archivo2.pdf

Antes de seguir deberíamos comprobar el resultado.

**Crear un pdfs con varias páginas en una: tool.pdf.Impose** Uno de los problemas que nos encontramos al imprimir o mostrar información es que a veces, las páginas se quedan vacías de contenido. ¿Cuántas veces no hemos deseado poder imprimir un documento a 2 columnas? y, ¿por qué no a 4?. Para este cometido disponemos de esta clase. Veamos cómo se puede usar:

\$java tool.pdf.Impose archivo.pdf

El resultado será el fichero archivo-up.pdf que contiene cada 4 páginas del fichero original en una.

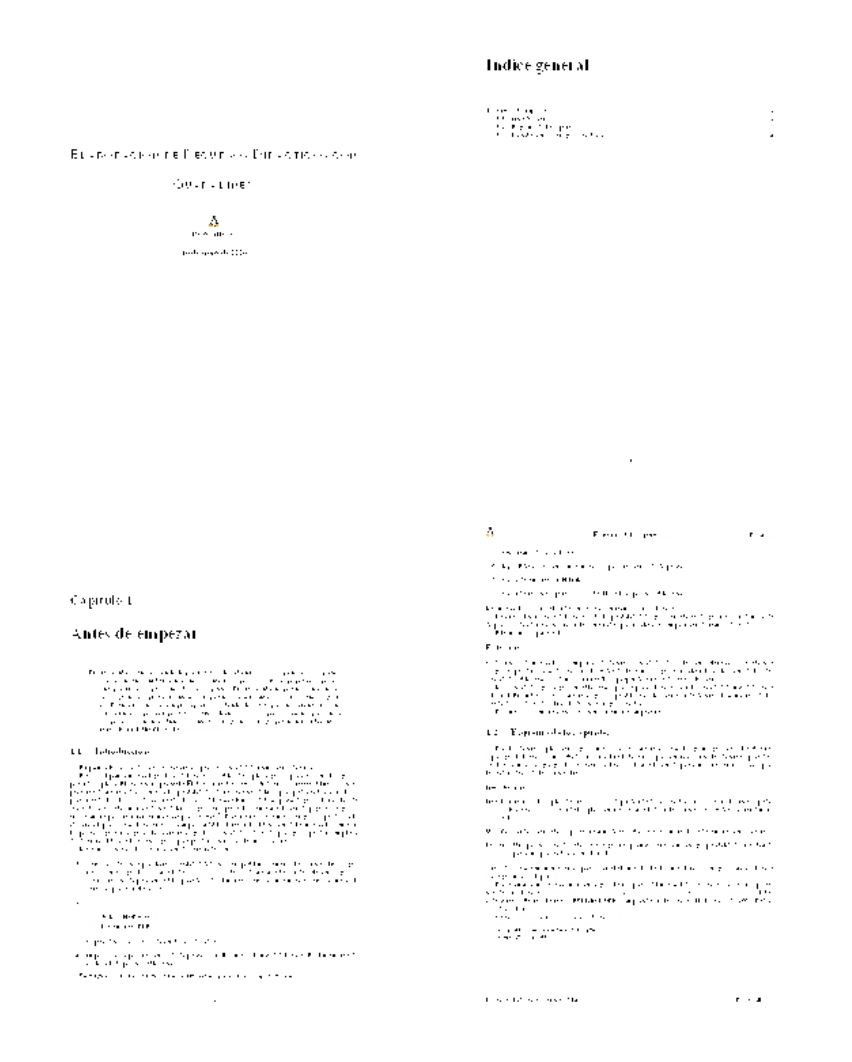

¿Qué se obtiene de?

Δ

\$java tool.pdf.Impose -nup 6 archivo.pdf

# <span id="page-18-0"></span>**6.2. LATEX (Kile): otra forma de crear Textos**

*Yo quiero ser escritor*

- Hace 20 años le preguntaban a un chaval que qué quería ser de mayor. Él contestaba siempre muy entusiasmado "...yo quiero ser un gran escritor".
- Al preguntarle lo que significaba para él exactamente ser "un gran escritor" contestaba : "Es alguien cuyas líneas son leídas por millones de personas. Y no sólo eso, sino que hace reaccionar a la gente, les hace llorar, reír, gritar y emocionarse de muchas maneras".

20 años después este chico ha conseguido su objetivo: Es programador de Microsoft. Escribe los mensajes de error.

En este apartado nos centraremos en otro tipo de editores dentro de Linux. Si bien no podemos olvidarnos de Writer (sin duda será uno de los más usados), ya se estudió en el capítulo anterior, así que os remito a él y a los manuales disponibles en Moodle para profundizar en sus posibilidades.

# <span id="page-19-0"></span>**6.2.1. LATEX**

Δ

......

Estimado lector, esta es una obra sobre ¿cómo ha dicho?, ¿látex?, ¿qué es L'FEX? Es una buena pregunta, pero la respuesta ha de ser necesariamente larga y no siempre sencilla.

está usted a las puertas de una hermosa aventura intelectual y científica, técnica y artística, originada por un hombre allá por el año 1977. (*LATEX una imprenta en sus manos*, BERNARDO CASCALES SALINAS Y OTROS)

LATEX es un lenguaje de macros para un lenguaje denominado TEX que se encarga del formateo del texto. TEX es una creación de DONALD E. KNUTH (Universidad de Standford, 1978) y su propósito inicial fue facilitar la creación de artículos para la *American Mathematical Society* (AMS). El inconveniente de T<sub>E</sub>X es que es muy complejo. Para facilitar el uso de T<sub>EX</sub> LESLIE LAMPORT crea LATEX en 1982. Con LATEX establecemos qué queremos que aparezca en el documento y no cómo debe aparecer. LATEX destaca sobre todo en la edición de fórmulas y en la composición de textos matemáticos. Pero... aunque es muy potente, su aprendizaje no es inmediato.

Como he comentado LATEX es una herramienta estupenda a la hora de crear textos, algunas de las posibilidades que ofrece son:

- Tabla de contenidos.
- Notas a pie de página.
- Fórmulas matemáticas.
- Inclusión de gráficos.
- **Listas**
- Inclusión de bibliografía
- Creación de índices
- ...

Otra de las ventajas de LATEX es que permite añadirle multitud de paquetes en función de nuestras necesidades. Podemos encontrar paquetes que nos van a permitir escribir fórmulas químicas, circuitos electrónicos, símbolos fonéticos, escribir en árabe, notas musicales ... En <http://www.ctan.org/> podemos encontrar todos los paquetes disponibles.

Un ejemplo de lo que se puede conseguir con LATEX:

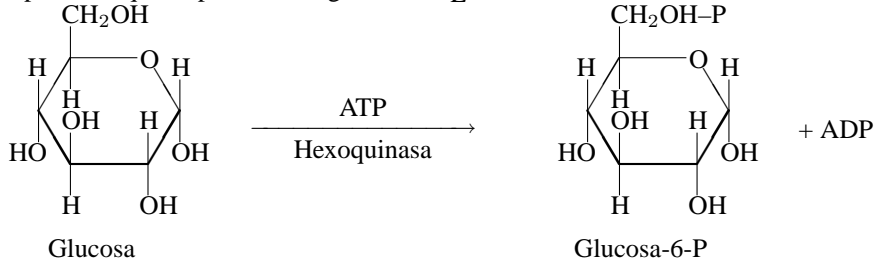

#### **Documentación**

Su estudio en profundidad escapa de las pretensiones de este curso. Aquí sólo vamos a ver un ejemplo sencillo, si queréis ampliar sobre su uso hay bastante información sobre él:

Podemos bajarnos un manual en pdf que está bastante bien en $^{25}$  $^{25}$  $^{25}$ :

<http://www.ntg.nl/doc/bautista/ldesc2e.pdf>

<span id="page-19-1"></span><sup>25</sup>Si deseamos el original lo tenemos a nuestro alcance en [http://www.ctan.org/tex-archive/info/lshort/](http://www.ctan.org/tex-archive/info/lshort/spanish/) [spanish/](http://www.ctan.org/tex-archive/info/lshort/spanish/)

Para ampliar sobre el tema se puede mirar en

<http://lucas.hispalinux.es/CervanTeX/CervanTeX.html>

un documento que puede aclarar bastantes conceptos sobre L'IFX/TFX es la FAQ de CervanTFX, que está a vuestra disposición en la web anterior.

Por último comentar un libro muy bueno sobre L'TEX editado por AULA DOCUMENTAL DE IN-VESTIGACIÓN llamado LATEX, UNA IMPRENTA EN SUS MANOS.

Existen conversores de los programas más usuales de textos a LATEX, por ejemplo en:

- <http://www.penguin.cz/~fojtik/wp2latex/wp2latex.htm> hay una utilidad para convertir ficheros de WordPerfect a L<sup>AT</sup>EX, está disponible para varias plataformas.
- [http://www.w3.org/Tools/Word\\_proc\\_filters.html](http://www.w3.org/Tools/Word_proc_filters.html) hay un listado de conversores y filtros para distintos formatos y programas a LAT<sub>E</sub>X.

#### **Instalación:**

Δ

En los centros de enseñanza está a nuestra disposición, así que veamos cómo instalarlo en Guadalinex2004

**En Casa** teT<sub>E</sub>X es una distribución de T<sub>E</sub>X para los sistemas compatibles con UNIX. Si instalamos tetex-base junto con tetex-bin tendremos una instalación mínima, con tetex-extra tendremos una instalación completa. Además, instalamos el paquete gs-aladdin (intérprete Postscript con soporte de previsualización para X11 y svgalib)

```
# apt-get install tetex-base tetex-bin tetex-extra gs-aladdin
```
Tras un rato de uso de banda ancha dispondremos de nuestro flamante sistema con LATEX (TEX) completo<sup>[26](#page-20-0)</sup>: la suma de los paquetes anteriores representa más de 100 MB.

#### **Uso**

Para trabajar con LATEX se escribe el fichero en formato TEX con un editor de texto cualquiera y después se ejecuta (dos veces)

\$ latex fichero.tex

El resultado es un fichero de texto formateado de extensión .  $dvi^2$  que se puede visualizar con xdvi.

\$ xdvi fichero.dvi

también podemos pasarlo a otros formatos con:

\$ dvips fichero.dvi -o fichero.ps \$ dvipdf fichero.dvi fichero.pdf

Pero veamos una forma mejor de hacerlo, para eso usaremos

<span id="page-20-0"></span> $26$ 

- Está el paquete tetex-doc que contiene documentación sobre LATEX y que no es necesario instalar. Este paquete contiene la ayuda/documentación en inglés y ocupa bastante espacio, así que si estamos escasos de disco podemos obviarlo.
- Si hemos seguido el orden de la entrega algunos de las paquetes deberían estar ya instalados.

<span id="page-20-1"></span><sup>27</sup>*DeVice Independent.*

# <span id="page-21-0"></span>**6.2.2. Kile**

Δ

Si optamos por crear documentos con LHEX, kile (<http://kile.sourceforge.net/>) es el mejor editor que conozco para Linux (salvando Emacs). Se trata de un programa que facilita la composición de documentos en LATEX. Tiene incorporados los comandos más usuales de LATEX, lo que supone mucha más rapidez a la hora de escribir un documento. Es aconsejable, no obstante, conocer algo de LATEX para poder sacarle todo el partido. En los centros TIC ya está instalado pero no en Guadalinex2004, así que si queremos trabajar con él en nuestro ordenador personal tendremos que instalarlo.

#### **Instalación en casa**

La instalación de kile puede tardar cierto tiempo, ya que necesita bastantes paquetes nuevos y actuali-zaciones. Para instalarlo<sup>[28](#page-21-1)</sup>

# apt-get install kile

#### **Uso**

Se accede al programa desde **Aplicaciones** . **Menú Debian** . **Aplicaciones** .**Editores** . **Kile** o desde una xterm con

\$ kile

Cuando se abre el programa veremos una pantalla como la que sigue:

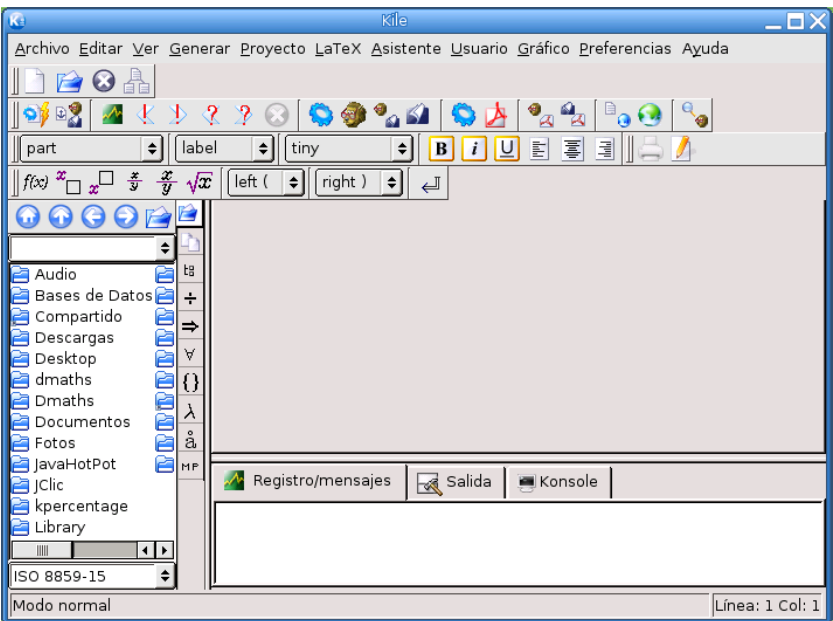

Nos permite compilar los documentos y verlos en distintos formatos (DVI, PostScript, pdf), insertar símbolos fácilmente, dispone de magnífica ayuda en línea, etc.

Vamos a crear un sencillo documento en LATEX usando este editor. El resultado final será similar a:

- Dos paquetes que deberíamos tener instalados o instalar xfig ni latex2html.
- Para que algunas aplicaciones del KDE estén en castellano puede ser necesario actualizar el paquete

# apt-get install kde-i18n-es

Este paquete contiene los ficheros de internacionalización (i18n) al español para todas las aplicaciones principales de KDE.

<span id="page-21-1"></span><sup>28</sup>

```
\documentclass[a4paper,10pt]{article}
\usepackage[spanish]{babel}
\usepackage[latin1]{inputenc}
%opening
\title{LaTeX}
\author{Paco Villegas}
\begin{document}
\maketitle
\begin{abstract}
Resumen
\end{abstract}
\section{Primera Sección}
  \begin{itemize}
   \item Puntos elevados
   \item Para hacer esquemas
  \end{itemize}
 \subsection{Subsección}
  \begin{enumerate}
   \item primero
   \item segundo
   \item $\frac{2}{3}$
  \end{enumerate}
\end{document}
```
Δ

pero no nos asustemos. Veamos que con Kile escribir el galimatías anterior no es demasiado difícil.

Como en otros programas pulsamos sobre **Archivo**→**Nuevo** para empezar un documento. Se abre una ventana donde se puede elegir el tipo de documento, optamos por **Article** y aceptamos. Nos crea entonces el "esqueleto" de un documento en LATEX (clase de documento, título, autor, comandos para el inicio y fin del documento ...).

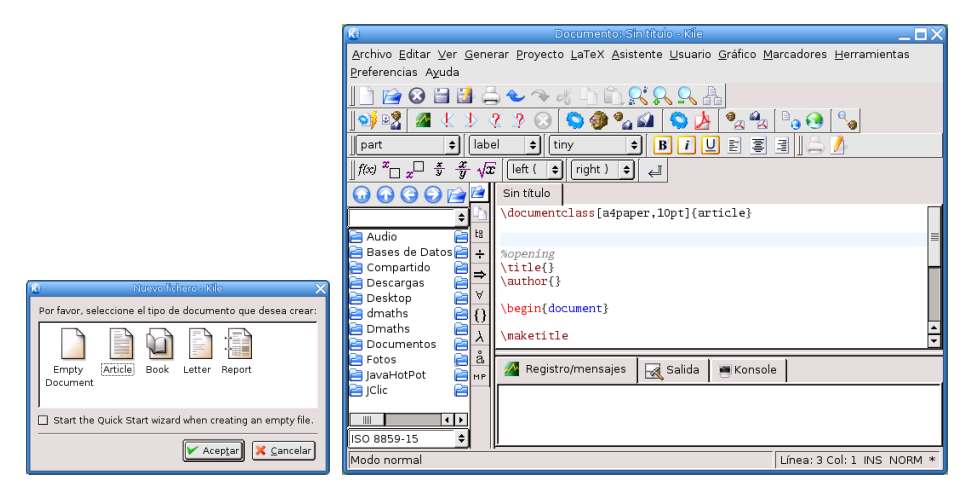

Por defecto LATEX trabaja con el idioma inglés, para que los nombres de los distintos apartados (formato de fecha, Resumen ...) estén en español y tome los caracteres acentuados y la ñ es necesario añadir una serie de líneas al principio del documento. Se pueden introducir directamente o desde el menú **Latex**→**\usepackage[]**

```
\usepackage[spanish]{babel}, para el idioma español
\usepackage[latin1]{inputenc}, para los acentos y la ñ
```
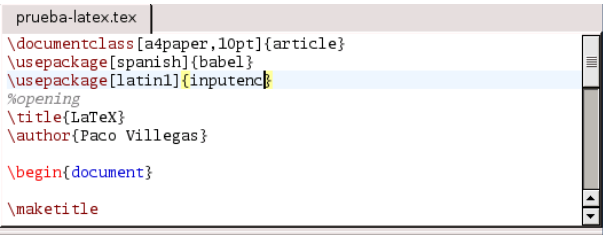

Llega el momento de introducir el Título para nuestro trabajo y el nombre de quién lo escribe. Para eso nos situamos entre las llaves y escribimos (claro, cambiando el autor -:) )

```
\title{LaTeX}
\author{Paco Villegas}
```
Δ

**10** Un documento en LATEX se divide en dos partes fundamentales:

**Preámbulo** es la parte en que se define el tipo de documento, se cargan los paquetes opcionales, se define el título, autor, ...

**Cuerpo** parte en que se introduce el texto del documento. Se escribe entre las etiquetas

```
\begin{document}
\end{document}
```
Opcionalmente, podremos introducir un resumen. Ese resumen lo escribiremos entre

```
\begin{abstract}
Resumen
\end{abstract}
```
Kile nos ha creado automáticamente una entrada para una sección. Para introducir el título de la sección, es fácil, se escribe entre las llaves (por ejemplo Primera Sección):

```
\section{Primera Sección}
```
Veamos ahora como añadir al documento básico que se crea una subsección, un esquema con puntos elevados y una enumeración. Todos estos elementos se pueden introducir desde el menú **LaTex** de la barra de menú.

Desde **Latex**→**Entorno de lista** añadimos los esquemas y enumeraciones.

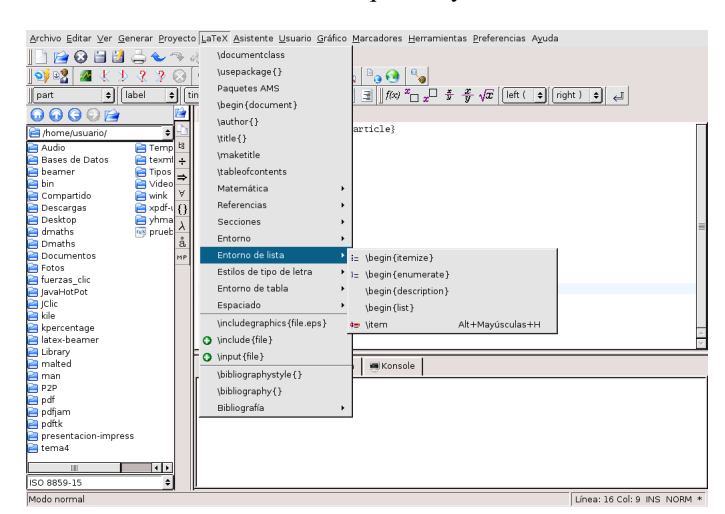

Lo primero que vamos a introducir es una par de puntos elevados (entorno itemize). Así que optaremos por él. Kile automáticamente nos escribe las etiquetas de inicio y fin del entorno.

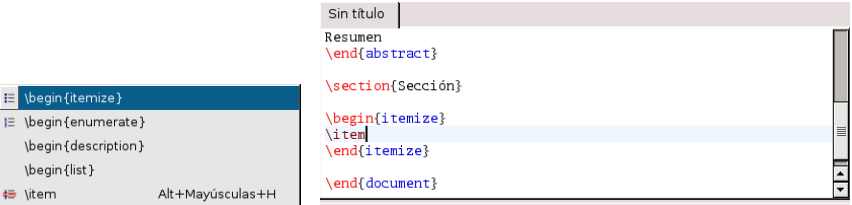

Cada vez que introducimos una entrada lo hacemos con **Latex→Entorno de lista→**\item o con [Alt] +  $\left[\mathsf{Shift}\,\hat{\uparrow}\right] + \left[\overline{\mathsf{H}}\right]$ . Repetiremos el proceso un par de veces para conseguir

\item Puntos elevados \item Para hacer esquemas

Δ

Cuando introducimos la subsección (desde **Latex**→**Secciones**[29](#page-24-0)) se abre una ventana en la que escribimos el nombre que queremos que tenga y aceptamos.

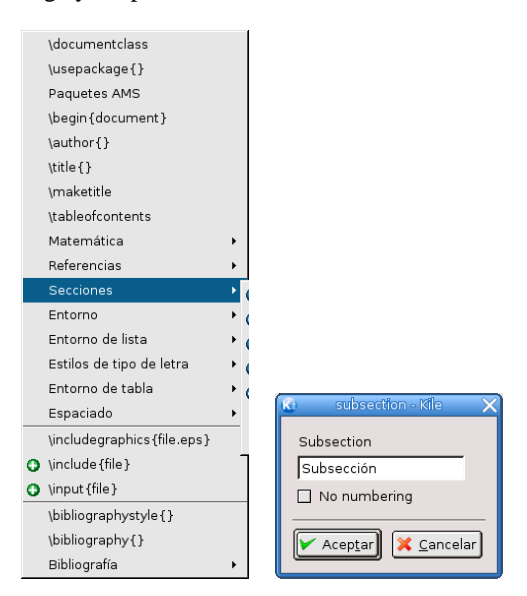

Introduzcamos ahora una enumeración. Lo único a tener en cuenta respecto a lo explicado con los puntos elevados es que ahora optaremos por enumerate. De nuevo Kile nos escribirá las etiquetas de inicio y fin del entorno y es nuestra responsabilidad introducir los elementos de la enumeración:

```
\begin{enumerate}
   \item primero
   \item segundo
   \item
\end{enumerate}
```
La fórmula del último item se añade desde la barra de herramientas pulsando sobre  $f(x)$ , después nos situamos entre los símbolos \$\$ que aparecen en el texto y ahora pulsamos sobre  $\frac{x}{y}$ , solo tendremos que introducir el numerador y el denominador

<span id="page-24-0"></span><sup>29</sup>Conseguimos lo mismo usando el menú desplegable ( $\Box$  part  $\left| \frac{1}{2} \right|$ ) de la barra de herramientas.

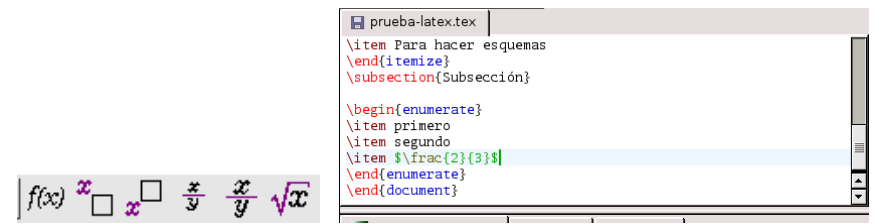

Una vez que tenemos nuestro primer documento listo llega la hora de compilarlo y ver el resultado.

Pero antes de nada hay que guardarlo con formato . tex, así que pulsamos sobre y, por ejemplo lo guardamos como $30$  prueba-latex.tex

Ya podemos ver el resultado. En la barra de herramientas tenemos una serie de iconos desde los que podemos compilar y visualizar el documento.

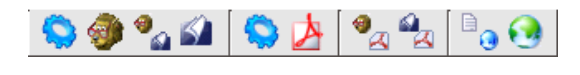

Si pulsamos sobre se compila, en la ventana inferior aparece información sobre el proceso. Des-

pués podemos verlo en distintos formatos, por ejemplo pinchando sobre vemos el fichero en DVI. Para salir del modo visualización y volver al documento hay que pulsar sobre el icono con la imagen de un lápiz.

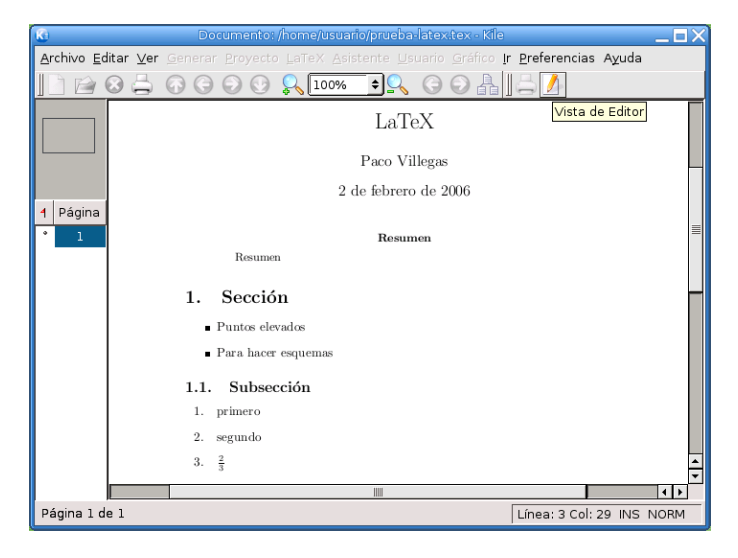

Para visualizar un documento en PDF o Postscript en primer lugar tenemos que convertirlo de DVI al

۰. formato deseado. Por ejemplo para convertir el documento a formato PS sólo hay que pulsar sobre

Para visualizarlo en formato PostScript o PDF pulsamos sobre el icono correspondiente, pero en algunas Guadalinex, los visores que trae por defecto no están instalados, así que hay que especificarlos adecuadamente (si no lo hacemos saldrá una ventana de error). Para eso nos situamos en el menú **Preferencias**→**Configurar Kile** y, en la ventana que aparece, pulsamos sobre **Herramientas**, elegimos los visores en los menús desplegables respectivos y aceptamos.

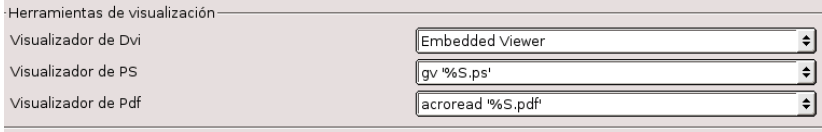

<span id="page-25-0"></span><sup>30</sup>Que no se nos olvide ponerle la extensión.

#### ➥ **Práctica sobre LATEX**

Δ

Veamos sólo un pequeño ejemplo sobre su uso. Con un editor de textos (por ejemplo gedit) escribe el fichero que se ha creado antes con Kile. Guárdalo con el nombre fichero.tex y, desde una terminal, ejecuta la serie de comandos:

\$ latex fichero.tex \$ latex fichero.tex

Visualiza el resultado con:

\$ xdvi fichero.dvi

### <span id="page-26-0"></span>**6.2.3.** Añadir paquetes a L<sup>A</sup>T<sub>E</sub>X

Una de las ventajas de LATEX es que permite añadirle multitud de paquetes en función de nuestras necesidades. Podemos encontrar paquetes que nos van a permitir escribir fórmulas químicas, circuitos electrónicos, símbolos fonéticos, escribir en árabe, notas musicales ... En <http://www.ctan.org/> podemos encontrar todos los paquetes disponibles.

Para instalar paquetes adicionales en LATEX se puede optar por:

- 1. Comprobar si la distribución con la que trabajas (en este caso Guadalinex o Debian Sarge) contiene un paquete que los incluya, en cuyo caso es mejor instalarlo desde dicho paquete. Este método está condicionado a que somos el root del sistema (o lo conocemos lo suficiente para pedirle que nos lo instale -;) )
- 2. Si desgraciadamente no hay paquetes de nuestra distribución que los incluyan (o aún no los han instalado en nuestro centro) tenemos que usar el método manual, y la decisión dependerá de si somos el root del sistema o  $no<sup>31</sup>$  $no<sup>31</sup>$  $no<sup>31</sup>$

**Somos el root** podemos instalarlos para todos los usuarios, en ese caso pondremos los ficheros (en subdirectorios) en /usr/share/texmf/tex/latex

**Somos un simple usuario** lo primero es que crear el directorio para poner los paquetes (\$HOME/texfm) y dentro de él habría que reproducir el árbol completo del directorio /usr/share/texmf. Por ahora, nosotros sólo necesitamos crear un directorio de nombre latex, en el pondremos los paquetes (en subdirectorios) que deseamos instalar.

Por último, en ambos casos y como el usuario implicado, terminamos el proceso ejecutando el comando

texhash

Vamos a ver un ejemplo con el paquete yhmath, necesario para escribir correctamente los números periódicos. En este caso, se trata de un paquete del tipo 2, así que tanto en el centro como en casa tendremos que hacerlo a mano. Lo primero será bajarnos de<sup>[32](#page-26-2)</sup> <http://www.ctan.org/> el fichero que necesitamos, se pulsa sobre *You can search for a file by name* y después sobre **Catálogo**

<span id="page-26-2"></span> $\rm ^{32}O$  de Moodle

<span id="page-26-1"></span><sup>31</sup>En el fichero /etc/texmf/texmf.cnf se configuran las variables de entorno del sistema TEX de nuestro ordenador. Por ejemplo las variables

**TEXMFMAIN** contiene la ruta al directorio principal de paquetes del sistema, por defecto tiene el valor /usr/share/texmf

**TEXMFLOCAL** almacena el directorio en donde se buscarán los paquetes locales del sistema, por defecto tiene el valor /usr/local/share/texmf

**HOMETEXMF** guarda el directorio donde se buscarán los paquetes locales de un usuario en particular, por defecto \$HOME/texmf

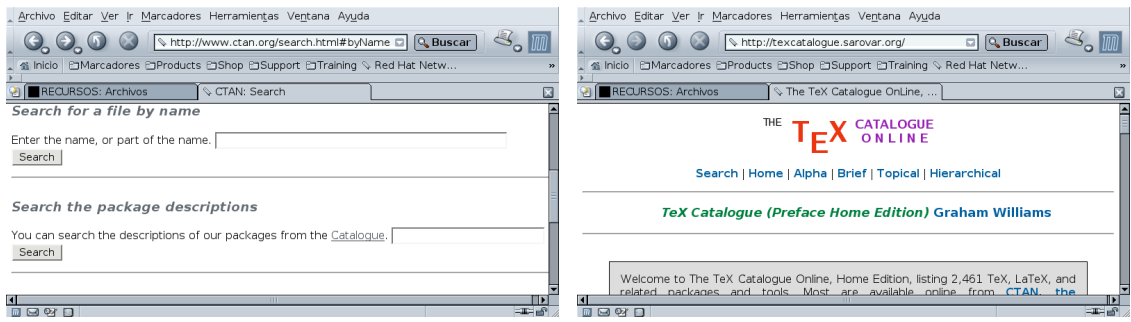

Por último, pulsamos sobre el listado alfabético (**Alpha**), y tras un momento, podremos llegar hasta el paquete que nos interesa, se trata de yhmath. Cuando pulsamos sobre él accederemos a una ventana

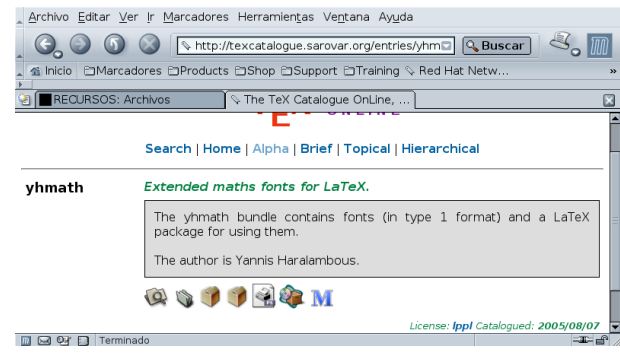

desde la que ya sí que podremos bajarlo (pulsando sobre

Cuando tengamos a buen recaudo el fichero yhmath.zip lo descomprimimos en nuestro *home* de usuario, nos situamos dentro del directorio yhmath y ejecutamos

- \$ unzip yhmath.zip
- \$ cd yhmath

Δ

\$ latex yhmath.ins

Se crearán una serie de ficheros:

 $$ 1s -c1$ yhbigacc.mf yhbigdel.mf yhmath.log OMXyhex.fd yhcmex10.mf yhmath.drv yhmathex.mf yhmath.sty yhmath.dtx yhmath.ins yhmath.ps

El último es un fichero PostScript de 5 folios con la documentación sobre el uso del programa.

#### **En casa (como root e instalándolo para todos los usuarios)**

Creemos los directorios de destino<sup>[33](#page-27-0)</sup>

<span id="page-27-0"></span>33

```
# mkdir /usr/share/texmf/tex/latex/yhmath
# mkdir /usr/share/texmf/fonts/source/public/yhmath
```
Copiamos los ficheros que se han creado en estos directorios<sup>[34](#page-28-0)</sup>

```
# cp * /usr/share/texmf/tex/latex/yhmath/
# cp * /usr/share/texmf/fonts/source/public/yhmath/
```
Por último ejecutemos

#texhash

para que LATEX reconozca que está instalado.

#### **En el centro**

Δ

■ La opción más sencilla es bajarse el fichero que hay en el curso de nombre yhmath.tgz, ponerlo en nuestro \$HOME de usuario (muy importante: si no, no funcionará) y descomprimirlo.

```
$tar -xzf yhmath.tgz
$texhash
```
Si hacemos nosotros el proceso de forma manual:

! En los comandos que siguen he cambiado la forma que uso de forma habitual en el curso. Observar que he mantenido el prompt completo del sistema usuario@guadalinex:~/yhmath\$ con el objeto de que se sepa en qué directorio tenemos que ejecutar cada comando. En realidad lo que tendríais que escribir es lo que sigue a ese prompt.

1. Si no están ya creados, lo primero es crear los directorios necesarios, lo podemos hacer desde Nautilus o abriendo una terminal $35$  y ejecutando $36$ 

```
usuario@guadalinex:~$ mkdir -p texmf/tex/latex/yhmath
usuario@guadalinex:~$ mkdir -p texmf/fonts/source/public/yhmath
```
2. Copiamos los ficheros que han creado en estos directorios $37$ 

```
usuario@guadalinex:~/yhmath$ cp * texmf/tex/latex/yhmath/
usuario@guadalinex:~/yhmath$ cp * texmf/fonts/source/public/yhmath/
```
3. Ejecutemos el comando

```
usuario@guadalinex:~/yhmath$ texhash
```
Ya podemos usar números periódicos con LATEX. Para ello hemos de cargar el paquete adecuado en el preámbulo

\usepackage{yhmath}

- En /usr/share/texmf/tex/latex/ se encuentran los paquetes de LATEX instalados en nuestro sistema. El segundo directorio se crea para poner en él las fuentes de este paquete.
- Se puede depurar mejor el proceso de instalación (por ejemplo en cuanto a la situación de los documentos de ayuda, ejemplos, . . . , pero he optado por simplificarlo al máximo a consta de que los ficheros puedan quedar un poco embrollados.

<span id="page-28-0"></span><sup>34</sup>Aunque en realidad no sería necesario copiarlos todos, no importa si lo hacemos y simplificamos el proceso.

<span id="page-28-1"></span><sup>&</sup>lt;sup>35</sup>Lo haré en modo comando pero está claro que todo se puede realizar de igual manera si usamos Nautilus.

<span id="page-28-2"></span><sup>36</sup>Al pasarle el parámetro -p le obligamos a que cree los dos directorios de una tacada.

<span id="page-28-3"></span><sup>37</sup>Aunque en realidad no sería necesario copiarlos todos, no importa si lo hacemos y simplificamos el proceso.

y, en una ecuación de LATEX, mediante la sintaxis \wideparen{numero} escribiremos los periodos. Un ejemplo:

$$
\widehat{1.234445433} = 1 + \frac{23445433}{999999999}
$$

Pero mejor si dejamos el ejemplo sobre su uso para cuando veamos LYX (véase la sección [6.3.4](#page-42-1) en la página [42\)](#page-42-1).

#### <span id="page-29-0"></span>**6.2.4. Ampliación: LATEX2Html**

Podemos pasar nuestros documentos LATEX a formato HTML con varias herramientas: tex2html, tth y la que da título a esta subsección. Es esta última la que vamos a usar. **Puede que no esté instalada en los centros.** Así que tanto esta sección como la sección [6.3.5](#page-42-0) las pongo sólo a título informativo, por si os pueden resultar de utilidad.

Si necesitamos instalarla

# apt-get install latex2html

La sintaxis a seguir para obtener html a partir de un fichero LATEX es:

\$ latex2html fichero a convertir.tex

Al usarlo con esta sintaxis se creará un directorio de nombre fichero\_a\_convertir en donde se almacenarán los gráficos y el html.

Si queremos tener más control sobre el proceso de exportación podemos configurar el programa para un usuario, para esto debemos copiar el fichero

/usr/share/latex2html/dot.latex2html-init

a nuestro directorio de usuario con nombre .latex2html-init

```
$ cp /usr/share/latex2html/dot.latex2html-init ~/.latex2html-init
```
y modificarlo hasta que el programa quede a nuestro gusto.

Por ejemplo, para que los gráficos que permiten desplazarnos por las páginas se almacenen junto con el código html, debemos añadir la línea:

\$LOCAL\_ICONS= 1;

si lo que deseamos es que los gráficos no se exporten a png y sí a gif<sup>[38](#page-29-1)</sup> añadiremos:

\$IMAGES\_TYPE= 'gif';

Para que las notas a pie de página aparezcan en el mismo fichero y no en uno aparte usaremos:

\$NO\_FOOTNODE= 1;

Para ampliar sobre el uso de este programa os remitimos a las *manpages* o bien a la completa documentación que lo acompaña y que se instala en:

/usr/share/docs/latex2html/

merece especial atención el fichero<sup>[39](#page-29-2)</sup> manual.dvi.gz

<span id="page-29-1"></span><sup>38</sup>Es un formato propietario.

<span id="page-29-2"></span><sup>39</sup>o manual.ps.gz

# <span id="page-30-0"></span>**6.3. Editor de ecuaciones matemáticas: LYX**

Si bien la idea de LATEX es crear documentos profesionales con el mínimo esfuerzo, la idea cobra realmente sentido cuando se introduce LYX en escena.

*LYX: Un Procesador de Textos WYSIWYM,* ANTONIO ZUGALDÍA RODRÍGUEZ

#### <span id="page-30-1"></span>**6.3.1. Introducción**

Δ

Si LATEX nos parece muy duro, podemos usar una herramienta más intuitiva para escribir nuestros documentos, se trata de L<sub>Y</sub>X. L<sub>Y</sub>X es obra de MATTHIAS ETTRICH y un grupo de programadores. Internamente usa LATEX para componer los textos.

¿Qué se puede decir de LYX?, ¿qué es LYX?, ¿qué se puede hacer con él?, todas estas preguntas se pueden contestar con una sola respuesta: **todos los apuntes de este curso se han realizado con él**. Con cada tema estáis viendo las posibilidades de este magnífico programa.

Según el Tutorial de LyX<sup>[40](#page-30-3)</sup> es "un interfaz casi WYSIWIG (*What You See Is What You Get*) para L<sup>er</sup>feX" y SGML. Como se puede deducir de la frase anterior para poder trabajar con LYX es imprescindible tener instalado LATEX. LYX permite componer documentos siguiendo la filosofía de LATEX pero sin tener que conocer comandos de  $\mathbb{E} \mathbb{E} X^{41}$  $\mathbb{E} \mathbb{E} X^{41}$  $\mathbb{E} \mathbb{E} X^{41}$ . Con LyX nos centramos en lo que queremos escribir y no en cómo hacerlo. El proceso de edición y composición final es responsabilidad de LATEX.

! ¿Cuál es la diferencia entre un procesador WYSIWYG y LYX?

Con los procesadores de textos WYSIWYG (*What You See Is What You Get*: "lo que ves es lo que obtienes"), lo que vemos en pantalla es lo que obtendremos en el documento final.

LYX es un procesador de textos WYSIWYM (*What You See Is What You Mean*: "lo que ves es lo que quieres decir"), esto quiere decir que lo que vemos en pantalla no es exactamente la apariencia que tendrá el documento final una vez impreso

Donde más sobresale LyX es la composición de textos matemáticos<sup>[42](#page-30-5)</sup>, tras trabajar con varios editores no conozco una forma más rápida y sencilla de introducir expresiones matemáticas con un resultado tan espectacular. Si a esto añadimos la facilidad con que podemos insertar un gráfico, el manejo de tablas, las notas en las páginas, etc, nos encontramos ante una herramienta que sin duda merece la pena conocer.

La página principal de LYX es: <http://www.lyx.org>

#### **Documentación**

- La que acompaña al programa y que es accesible desde **Ayuda**
- <http://wiki.lyx.org/>
- Un manual que elaboré sobre él: *Introducción a LYX* y que podéis obtener desde

[http://www.picasa.org/index.php?option=com\\_remository&Itemid=29&id=](http://www.picasa.org/index.php?option=com_remository&Itemid=29&id=2&func=fileinfo) [2&func=fileinfo](http://www.picasa.org/index.php?option=com_remository&Itemid=29&id=2&func=fileinfo)

#### <span id="page-30-2"></span>**6.3.2. Instalación de LYX**

En Guadalinex2004-EDU está ya instalado, así que podéis pasar por alto este apartado si sólo vais a utilizar los ordenadores del centro.

Para instalarlo en Guadalinex2004[43](#page-30-6):

# apt-get install lyx

<span id="page-30-3"></span><sup>40</sup>Que está en castellano y se instala junto con el programa

<span id="page-30-4"></span> $^{41}\mathrm{En}$  realidad, a la vez que se va conociendo LYX se tiene que ir conociendo LATEX

<span id="page-30-5"></span><sup>&</sup>lt;sup>42</sup> Aclarar que esto no significa que sea sólo para crear este tipo de textos. De nuevo el mejor ejemplo: estos apuntes.

<span id="page-30-6"></span><sup>43</sup>Si deseamos poder leer algunos doc desde LYX

<sup>#</sup>apt-get install wv

### <span id="page-31-0"></span>**6.3.3. Uso**

Ą

Para entrar en LyX podemos hacerlo<sup>[44](#page-31-1)</sup>:

- $\blacksquare$  desde una xterm escribiendo  $1yx$
- desde **Aplicaciones** > **Menú Debian** > **Aplicaciones** > **Editores** > **L**yX

y él crea de forma automática nuestra configuración particular en el directorio de usuario<sup>[45](#page-31-2)</sup>. Entramos en LYX:

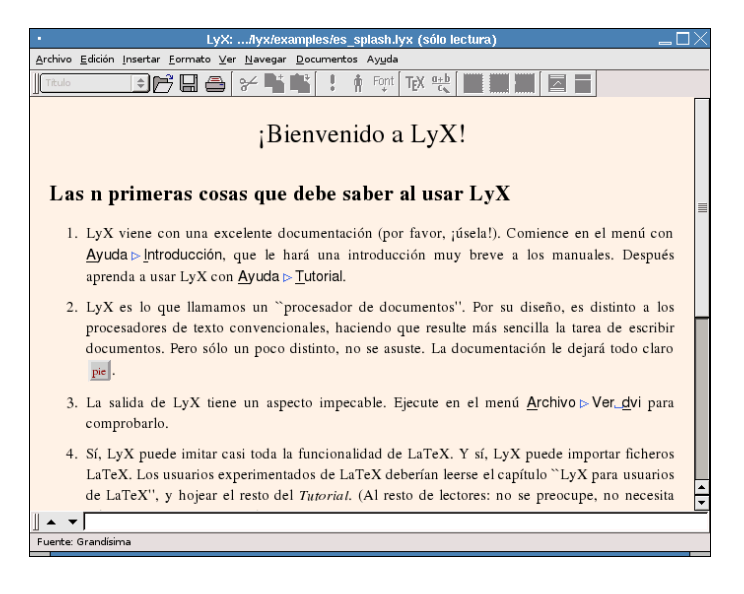

Figura 6.1: Inicio de LYX

Esta es la pantalla de bienvenida al programa. Como se puede observar, si las variables de entorno relativas el lenguaje están bien, tendremos los menús en castellano.

Como de costumbre en la parte superior tenemos la barra de menú y la barra de herramientas (hasta que no abramos un archivo no estarán disponibles todas las opciones). En la parte inferior de la ventana aparece una línea de color gris, se trata del *minibuffer*, que nos permite escribir comandos.

No voy a comentar ahora cada uno de los menús y herramientas, ya iremos viendo su uso a lo largo de estos apuntes. Solo un par de notas:

- Si os situáis con el ratón sobre los iconos de la barra de herramientas aparece un texto comentando su uso (la mayoría son similares a las de otros editores)
- Si pulsamos sobre los distintos menús veremos que al lado de las distintas opciones aparecen sus respectivas combinaciones de teclas. El significado de cada letra es:

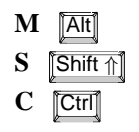

La notación es simple. Por ejemplo, **M-c c** indica que hay que pulsar  $\overline{|\mathbf{Art}|} + \overline{|\mathbf{c}|}$  y después la tecla **c** , mientras que **S-C-N** indica que hay que pulsar  $\overline{\text{Shift } \uparrow}$  **+**  $\overline{\text{Crit}}$  **+**  $\overline{\text{IN}}$  (las tres a la vez).<sup>[46](#page-31-3)</sup>

<span id="page-31-1"></span><sup>44</sup>La versión con la que vamos a trabajar no es la última, se trata de la versión 1.3.4 de 19 de Febrero de 2004.

<span id="page-31-3"></span><span id="page-31-2"></span> $^{45}\mathrm{Se}$ almacena en $\$$ HOME / . $1\mathrm{y}$ x 46

<sup>•</sup> En el apéndice de *Customizing LYX* viene una relación completísima de todas ellas.

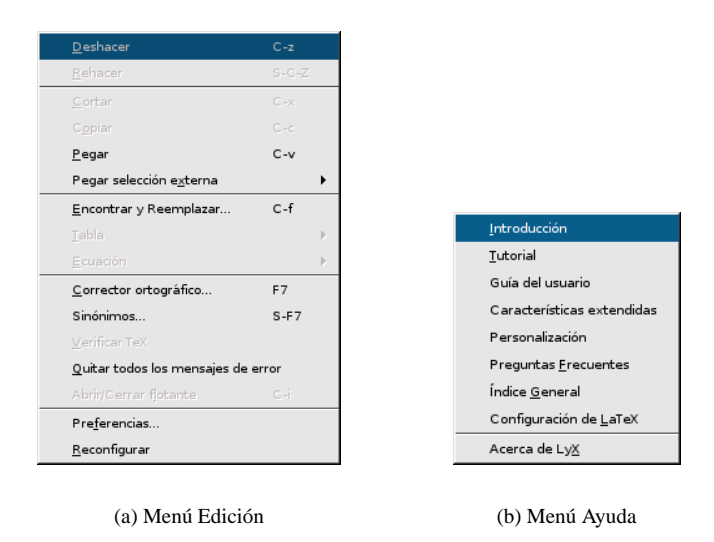

Figura 6.2: Uso de teclas y menú Ayuda

Es interesante recordar que viene con una amplia documentación sobre el uso y características del programa (manuales) y una serie de ficheros de ejemplos (en /usr/share/lyx/examples). Podemos acceder a los manuales desde el menú **Ayuda** (están todos en inglés excepto la *Introducción* y el *Tutorial*) y a los ejemplos desde **Archivo**→**Abrir** y en la ventana que se abre pulsar sobre **Ejemplos**

Voy a limitarme a un ejemplo práctico donde se pueden ver algunas de las posibilidades de este programa. Para profundizar sobre él podéis consultar, además de la documentación del programa, el manual ya comentado que realicé para un curso específico sobre LYX.

## <span id="page-32-0"></span>**6.3.4. Práctica con LYX**

Δ

<sup>1</sup> Los gráficos, vídeos,... necesarios para realizar esta práctica así como la presentación de diapositivas de la siguiente sección (véase [6.4.3](#page-48-0) en la página [48\)](#page-48-0) los podéis bajar desde la Web del curso. Se trata del fichero practica-lyx.tgz

Para trabajar con LYX (igual que con el formato HTML) me gusta separar el código fuente del resto de elementos que inserto en él y crear directorios para cada tipo. Así que antes de comenzar el trabajo, crearía un directorio para el trabajo y dentro de él los directorios necesarios para cada tipo de fichero:

```
$mkdir kepler
$mkdir -p kepler/graficos
$mkdir -p kepler/Audio
$mkdir -p kepler/Videos
```
En kepler guardo el fichero creado con LYX y los ficheros finales en formato pdf, ps,. . . Al descomprimir el fichero anterior, se creará esa estructura de directorios.

Nada mejor que crear un documento con él para empezar a conocerlo.

Lo primero que tenemos que hacer es abrir un archivo. Para esto nos situamos en **Archivo**→**Nuevo**. Después seleccionamos el formato de documento que deseamos desde el menú **Formato**→**Documento**.

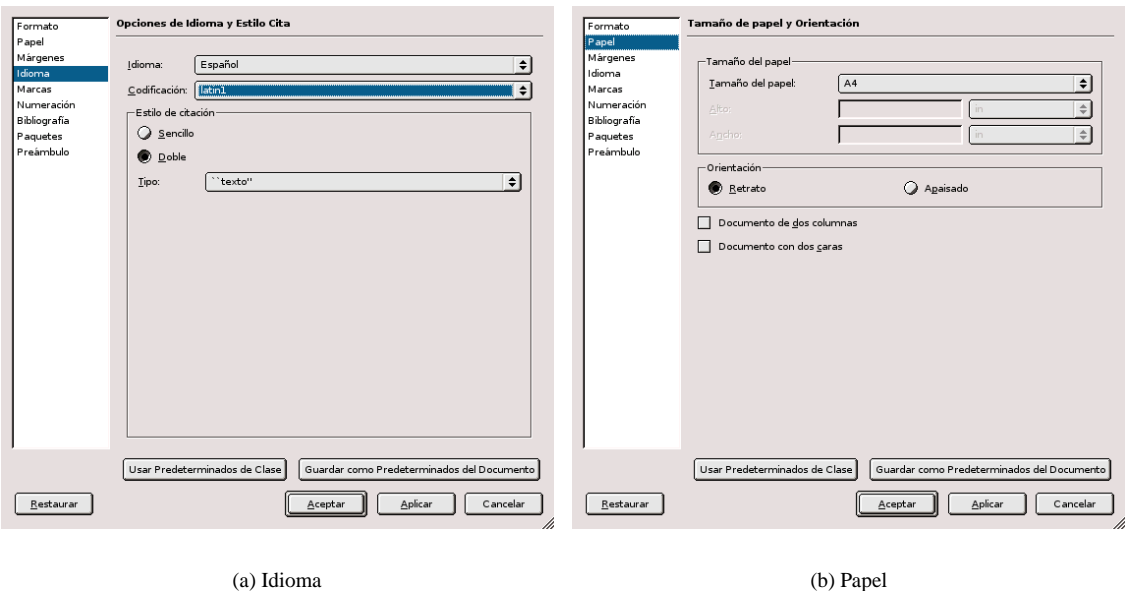

Δ

Figura 6.3: Formato Documento

Como se supone que vamos a escribir en castellano, en la ventana que se abre, optaremos por idioma español, codificación latin $1^{47}$  $1^{47}$  $1^{47}$ . Además vamos a elegir la clase article (aparece por defecto); en la pestaña **Papel** elegimos A4 (suponemos que será el más frecuente) y en **Márgenes** seleccionamos Márgenes muy pequeños.

Antes de salir marcamos la casilla **Guardar como predeterminados del documento**, así no tendremos que volver a seleccionarlos cada vez que iniciemos un documento nuevo.

Una vez seleccionadas las opciones del documento comenzaríamos a escribir. Pero ., no escribiremos nada todavía. El texto que sigue es el ejemplo que vamos a realizar, comienza con **La Tierra en el Univer**so: Leyes de Kepler y llega hasta la tabla del 2º ejercicio. Por eso está separado en páginas independientes. Después ( en la página [36\)](#page-35-0) explico cómo hacerlo

<span id="page-33-0"></span><sup>47</sup>Para que nos muestre correctamente los acentos y símbolos

#### **La Tierra en el Universo: Leyes de Kepler**

En el **modelo geocéntrico**, elaborado por Claudio Tolomeo en el siglo XII, la Tierra está en el centro del universo y los demás astros giran cada día en torno a ella.

El **modelo heliocéntrico**, propuesto por Copérnico en el siglo XVI y defendido por Galileo, sitúa al Sol en el centro del universo, con la Tierra y todos los planetas girando en el mismo plano en trayectorias cerradas en torno al Sol.

#### **Leyes de Kepler:**

Δ

- Primera ley: los planetas describen órbitas elípticas alrededor del Sol, que está situado en uno de los focos de la elipse.
- Segunda ley: el vector posición de un planeta, que une el Sol con un planeta, describe áreas iguales en tiempos iguales.

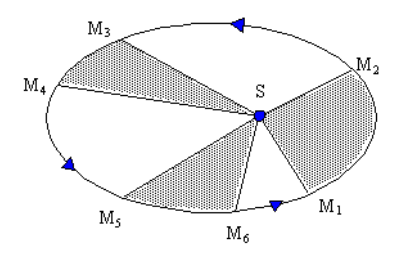

Tercera ley: el cuadrado del periodo de revolución de cualquier planeta es proporcional al cubo de la distancia media del planeta al Sol,  $T^2 = K \cdot R^3$ , siendo K una constante de proporcionalidad igual para todos los planetas.

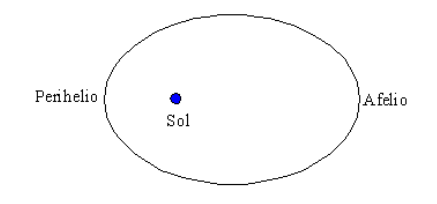

**Ejemplo:** Si el radio de la órbita de Júpiter alrededor del Sol es 5,2 veces mayor que el radio de la Tierra, ¿a cuántos años terrestres equivale un año de Júpiter?

Sea R la distancia media de la Tierra al Sol. Entonces la distancia media de Júpiter al Sol será 5, 2 R

Teniendo en cuenta la tercera ley de Kepler:  $\frac{T^2}{D^2}$  $\frac{1}{R^3} = K$ 

$$
\frac{(1\,\textit{a}\,\textit{\^interrestre})^2}{R^3} = \frac{T_J^2}{(5, 2 \cdot R)^3} \Rightarrow \frac{1}{R^3} = \frac{T_J^2}{(5, 2 \cdot R)^3}
$$

simplificando  $1 = \frac{T_J^2}{5.2}$  $\frac{T_J^2}{5, 2^3}$   $\Rightarrow$   $T = \sqrt{5, 2^3} = 11,86 \text{ a} \tilde{n}$ os

El periodo de Júpiter es aproximadamente de 11,9 años terrestres.

# **Ejercicios**

- 1. Indica si las siguientes afirmaciones son verdaderas o falsas
	- *a*) El periodo de los planetas es mayor cuanto más próximos están del Sol  $\Box$
	- *b*) Los planetas giran más rápido cuando orbitan más cerca del Sol  $\Box$
	- *c*) Los planetas giran alrededor del Sol en órbitas elípticas  $\Box$
- <span id="page-35-0"></span>2. Busca los datos necesarios<sup>[48](#page-35-1)</sup> y completa la tabla

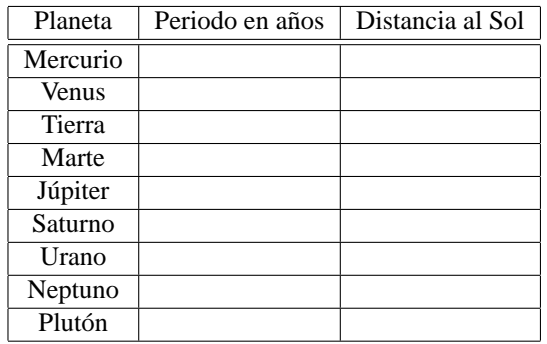

<span id="page-35-1"></span><sup>48</sup>En internet

Veamos cómo realizarlo:

Δ

**Encabezado del documento** En primer lugar escribimos el "título" del documento. En este caso he optado por un entorno Subseccion $*^{49}$  $*^{49}$  $*^{49}$  aunque lo normal sería optar por un entorno Título. Los entornos son las distintas partes de un documento (título, capítulo, sección...). Para seleccionarlos pinchamos con el

ratón en el botón **de** la barra de herramientas y, dependiendo del tipo de documento, accederemos a distintos tipos de entornos.

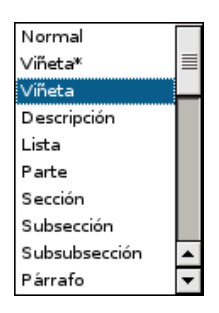

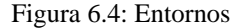

Una vez que hemos seleccionado un entorno L<sub>Y</sub>X se ocupa de su apariencia y numeración, nosotros solo tenemos que escribir y L<sub>Y</sub>X se ocupa de la salida final.

Es el momento de teclear el texto sobre los modelos del universo. El texto en negrita se consigue con Ctrl **+** B o desde **Formato**→**Negrita**.

Para el nuevo apartado en que se explican las leyes (*Leyes de Kepler*) usaremos un entorno del tipo Subsubsección\*

Esquema y figuras El esquema de las tres leyes se realiza con el entorno Viñeta<sup>\*[50](#page-36-1)</sup>, cada vez que pulsamos la tecla  $\boxed{\leftarrow}$  introducimos un nuevo ítem en el esquema. Para introducir los gráficos seleccionamos

**Insertar**→**Imagen** o pulsamos sobre **en la barra de herramientas y se abrirá una ventana como la de la** captura

<span id="page-36-1"></span><span id="page-36-0"></span><sup>49</sup>Los entornos con \* no se numeran.

<sup>50</sup>Disponemos también de la opción numerada (Viñeta), cuyo comportamiento es similar solo que el esquema será numerado en lugar de con puntos elevados.

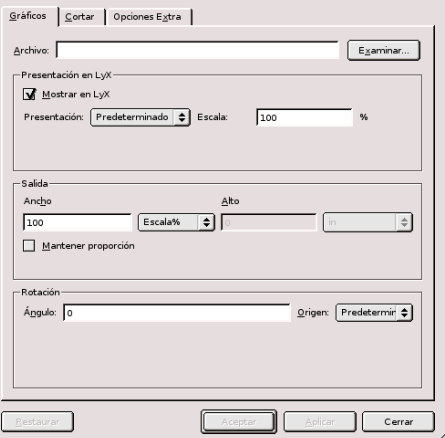

Figura 6.5: Insertar Gráfico

Al pinchar sobre **Examinar** podremos movernos por los distintos directorios y seleccionar el archivo. En **Presentación** elegimos el tamaño y apariencia que tendrá la imagen en la pantalla, mientras que en **Salida** seleccionamos su tamaño en el documento impreso (5 cm en este caso).

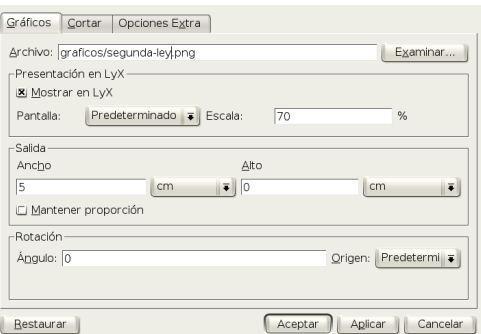

Los gráficos están el fichero practica-lyx.tgz que se ha debido bajar de Moodle, se trata de los ficheros segunda-ley.png y tercera-ley.png.

Para que se sitúen dentro del entorno viñeta, hay que seleccionar entorno Normal (para quitar el punto del esquema) pulsar sobre **Aumentar profundidad del entorno** (notaremos que el gráfico se mueve un poco hacia la derecha) y después en **Formato**→**Párrafo**

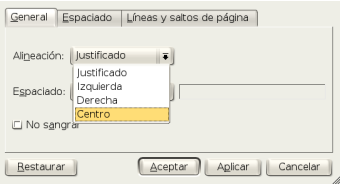

y optar por que centre el gráfico.

Δ

**Fórmulas** En el párrafo sobre la tercera ley de Kepler aparecen un par de fórmulas. Veamos cómo se escriben.

Para escribir una fórmula debemos entrar en modo matemático, lo vamos a hacer con el botón  $\frac{q+b}{\epsilon_0}$  de la barra de herramientas.

Δ

Veremos que aparece una especie de recuadro rojo con otro azul dentro, aquí es donde iremos escri-biendo la fórmula<sup>[51](#page-38-0)</sup>.

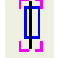

Figura 6.6: Inicio de modo matemático

También se puede entrar en modo matemático desde el menú **Insertar**→**Ecuación** y, para los amigos de las combinaciones de teclas, con  $\overline{[At]} + \overline{[m]}$ ,  $\overline{[At]} + \overline{[c]}$   $\overline{[m]}$  o  $\overline{[Ctr]} + \overline{[m]}$ . Pero indudablemente la primera opción es la más simple.

La fórmula  $T^2 = K \cdot R^3$  no es complicada. Empezamos escribiendo la T. Los superíndices se insertan seleccionando **Insertar**→**Ecuación**→**Panel de ecuaciones** (mientras estamos dentro del recuadro azul de la fórmula), se abre una ventana donde podemos seleccionar distintas funciones, operaciones y símbolos matemáticos.

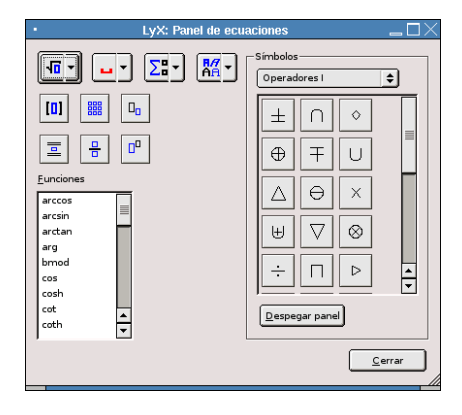

Figura 6.7: Panel de ecuaciones

Para el superíndice pulsamos sobre y lo escribimos en el recuadro pequeño que nos aparece<sup>[52](#page-38-1)</sup>. Para moverse dentro de la fórmula se usan las flechas del teclado (si pulsamos la barra espaciadora saldremos de la fórmula). El signo igual se introduce desde el teclado y el punto pinchando en el símbolo correspondiente del panel de Operadores.

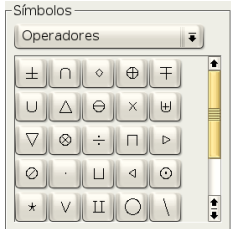

El ejemplo se ha introducido con un entorno Descripción. En este caso se trata de fracciones y para conseguir un tamaño adecuado, después de entrar en modo matemático, abrimos el panel de ecuaciones y pulsamos sobre la flecha del botón  $\sqrt{2\pi}$ , se abre un menú donde seleccionamos Presentación<sup>[53](#page-38-2)</sup>

<span id="page-38-0"></span><sup>51</sup>Cuando en un documento vayamos a usar el modo matemático es conveniente activar la opción **Usar ecuaciones AMS** que aparece en **Formato**→**Documento**, ya que podemos necesitarla para el uso de algunos símbolos.

<span id="page-38-2"></span><span id="page-38-1"></span><sup>52</sup>Hay que pulsar el botón del ratón dentro de la fórmula para seguir escribiendo en ella.

<sup>53</sup>Los comandos que aparecen al lado son los equivalentes en LATEX, si queremos podemos introducirlos directamente en las fórmulas (sin olvidar nunca la barra \ que indica que estamos escribiendo código LATEX)

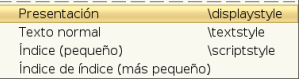

Esto hace el tamaño de los numeradores, denominadores, superíndices y subíndices sea mayor<sup>[54](#page-39-0)</sup>. Des-

pués pulsamos sobre  $\frac{1}{2}$  para escribir la fracción. Aparece un recuadro para el numerador y otro para el denominador, nos movemos de uno a otro con las flechas del teclado.

 $(1 a \tilde{n} \text{o} \text{ terrestre})^2$  $R^3$  $=\frac{T_J^2}{\sqrt{5}}$  $\frac{T_J^2}{(5, 2 \cdot R)^3}$   $\Rightarrow \frac{1}{R}$  $\frac{1}{R^3} = \frac{T_J^2}{(5, 2 \cdot)}$  $\frac{1}{(5, 2 \cdot R)^3}$  está escrito como una sola fórmula y en una línea aparte. Se inserta desde **Insertar**→**Ecuación**→**Presentación**. Repetimos los pasos anteriores para la fracción, pero aquí aparecen algunos aspectos que hay que comentar. A la hora de escribir (1  $a\tilde{n}o$  terrestre) nos vamos a encontrar dos problemas:

- cómo introducir espacios
- la ñ, que no aparece en modo matemático<sup>[55](#page-39-1)</sup>

Si intentamos introducir un espacio dentro de la fórmula salimos del modo matemático. Podemos insertar

los espacios de separación con  $\boxed{\text{Ctrl}} + \boxed{\boxed{\phantom{\text{S}^1}}$  o desde el panel de fórmulas seleccionándolos en  $\boxed{\phantom{\text{S}^1}}$ En cuanto a la ñ, se introduce desde el panel de ecuaciones seleccionando el icono en **Decoraciones**, en la fórmula aparece un cuadrado azul con el símbolo ~ encima, escribimos la n y salimos del cuadrado con la flecha del teclado antes de seguir escribiendo. Otro símbolo que aparece es ⇒, lo podemos encontrar en el panel de ecuaciones en **Flechas**.

Los subíndices se ponen desde el botón que aparece en el panel de ecuaciones o con las teclas Shift ↑  $+$   $\boxed{-}$  .

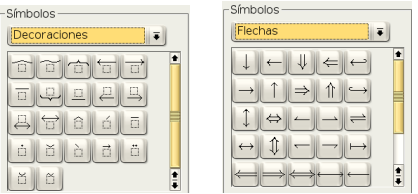

En la última fórmula,  $1 = \frac{T_J^2}{5.2}$ 5, 2 <sup>3</sup> ⇒T = p 5, 2 <sup>3</sup> = 11, 86 anos ˜ , aparece un elemento nuevo: la raíz cuadrada. Abrimos el panel de ecuaciones y pulsamos sobre el botón con la imagen de una raíz y en el menú que se abre seleccionamos Raíz cuadrada.

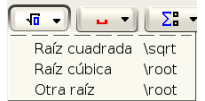

**Ejercicios:** El nombre del apartado está en un entorno Subsección\*. Para los dos ejercicios optamos por el entorno Viñeta. La numeración es automática, LYX no admite el uso de tabuladores para

cambiar la profundidad de entorno, para esto podemos usar el botón **de la barra de menú o en Formato**→**Disminuir**/**Aumentar profundidad**

Los cuadrados del primer ejercicio están escritos con código LATEX. Hay que pulsar sobre FM en la barra de menú, aparece un recuadro rojo donde escribimos el correspondiente comando, en este caso lo que hay que escribir es \$\Box\$. Además, para lograr que queden alineados a la derecha, nos situamos entre el texto y el cuadrado y pulsamos sobre **Insertar**→**Carácter especial**→**Relleno horizontal**.

<span id="page-39-0"></span><sup>&</sup>lt;sup>54</sup>Podéis ver la diferencia en estas dos fórmulas:  $\frac{1}{2}y\frac{1}{2}$ 

<span id="page-39-1"></span><sup>2</sup> <sup>55</sup>Aunque la veamos en pantalla luego no aparece en el documento al compilarlo.

**Nota al pie** En el segundo ejercicio he puesto una nota a pie de página y una tabla. Para insertar un pie de página podemos pulsar sobre **o desde Insertar→Nota al pie**. Se abre entonces (en el lugar donde esté situado el cursor) un recuadro rojo en el que insertaremos nuestro comentario.

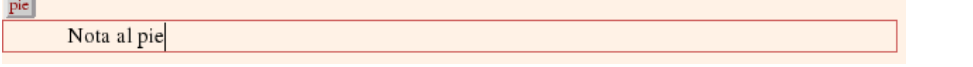

Pulsando sobre  $\frac{p_i e}{q_i}$  podemos abrir o cerrar este recuadro. L<sub>Y</sub>X se encarga de su numeración, tamaño de fuente y situación.

Tabla La tabla<sup>[56](#page-40-0)</sup> se construye pulsando sobre el botón  $\Box$  de la barra de herramientas. Nos aparecerá una ventana donde determinar el nº de filas y columnas. Nosotros vamos a optar por 10 filas y 3 columnas. Para movernos por la tabla, como es usual, usamos tabulador o flechas del teclado. Para que la tabla aparezca centrada en **Formato**→**Párrafo** seleccionamos **Alineación centro** y **Aceptar**. Si estamos dentro de la tabla podemos editarla y cambiar su apariencia pulsando el botón derecho del ratón o desde la barra de menú en **Editar Tabla**.

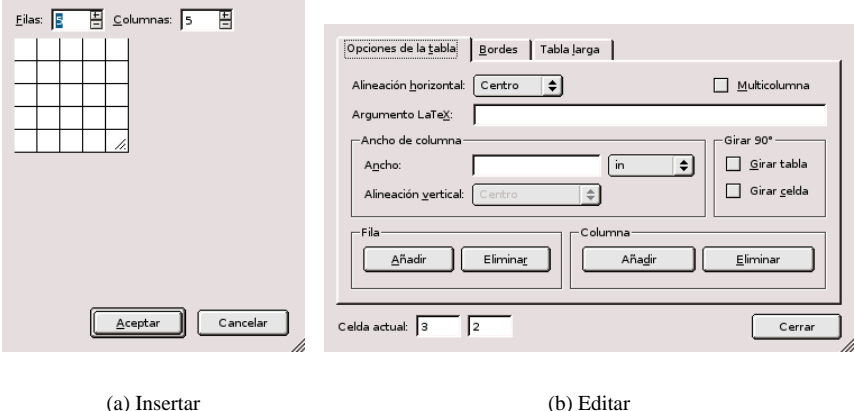

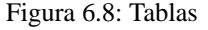

Cuando tenemos todo listo guardamos el trabajo pulsando sobre el icono correspondiente en la barra de herramientas o desde **Archivo**→**Guardar**.

Como comenté en la introducción de LYX, lo que estamos viendo en pantalla no es exactamente la apariencia que tendrá el documento al visualizarlo o imprimirlo. Explicaré ahora cómo ver el aspecto final del archivo.

#### **Visualización e impresión de documentos**

Δ

Escribimos el documento usando L<sub>Y</sub>X, pero luego es L<sub>TE</sub>X el que se encargará de crear el fichero "imprimible". Se hace en dos pasos:

- 1. Primero LYX convierte el documento y genera un fichero de extensión .tex (contiene el texto y los comandos que necesita LAT<sub>EX</sub>).
- 2. A partir de este fichero .tex LATEX genera un fichero de extensión .dvi (*device independent*, independiente de la plataforma informática o el dispositivo de salida).

Una vez que se ha creado el fichero .dvi podemos:

<span id="page-40-0"></span><sup>56</sup>Quitamos la numeración seleccionando el entorno Normal y aumentando la profundidad de entorno.

Verlo en pantalla en formato:

Δ

**dvi** si optamos por **Ver**→**DVI**. Es más rápido pero si hemos usado fuentes PostScript no las muestra.

- **html** se abrirá Mozilla o Konqueror con la salida en html. Para que funcione hay que tener instalado un conversor de LAT<sub>E</sub>X a HTML, por ejemplo, LATEX2HTML
- **pdf** si optamos por **Ver**→**PDF** se nos abrirá el visor por defecto de visualización de este tipo de ficheros y se nos mostrará el documento sin más<sup>[57](#page-41-0)</sup>.
- **postscript** si optamos por **Ver**→**Postscript**. Veremos exactamente el documento como se va a imprimir.
- Imprimirlo (dvips): Una vez que hemos creado nuestro documento probablemente querremos impri-

mirlo. Para eso sólo hemos de pulsar sobre el icono **o o** bien optar por **Archivo**→**Imprimir**.

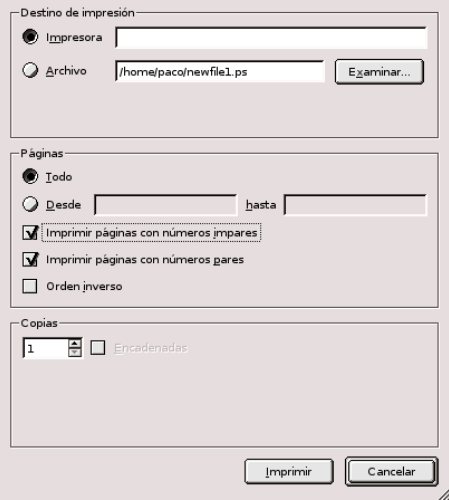

Figura 6.9: Ventana de Impresión

Su uso no presenta ningún problema.

Hay que aclarar que todos estos pasos se realizan de forma automática cuando marcamos las opciones **Ver**, **Imprimir** o **Archivo**→**Exportar**.

#### **Exportación/Importación**

Además de los formatos de visualización (pdf, postscript, dvi), desde **Archivo**→**Exportar** podemos guardar nuestro fichero en otros formatos, por ejemplo LATEX, texto plano, etc.

<span id="page-41-0"></span><sup>57</sup>Podemos conseguir que el pdf se genere con hiperenlaces para URLs externas, los índices del documento, las notas a pie de página, etc. Para esto necesitamos el paquete hyperref (no se carga por defecto). Lo incluimos en el preámbulo con el comando:

<sup>\</sup>usepackage{hyperref}

en este caso hay que tener en cuenta que hay que cargarlo como **último paquete** del preámbulo, en caso contrario dará errores.

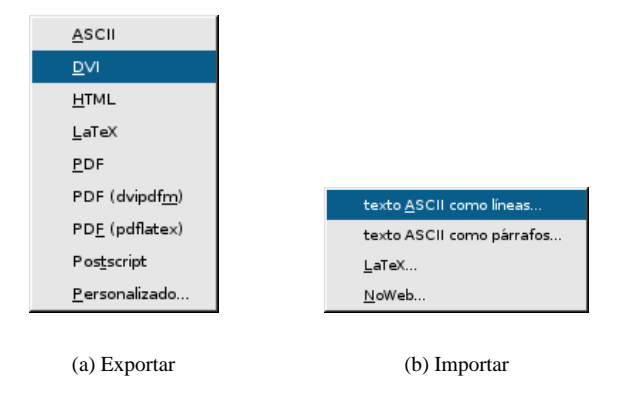

<span id="page-42-1"></span>Figura 6.10: Importar o exportar desde LYX

Sólo un comentario sobre esto, cuando exportemos nuestro documento, lo guardará en el directorio en que se encuentre el fichero fuente (de extensión .lyx) adecuando la extensión al formato en que se ha exportado. Si exportamos a pdf y nuestro trabajo tiene de nombre ejercicios.lyx, el fichero exportado se llamará ejercicios.pdf.

El tipo de formato soportado para importar ficheros no es demasiado "extenso" (**Archivo**→**Importar**) y se puede casi reducir a texto plano y LATEX (a pesar de que aparezcan algunos más).

➥ **Para practicar:** escribir la fórmula que sigue

$$
\frac{2123}{999} = 2, \widehat{1256}
$$

Necesitamos cargar dos paquetes en el preámbulo:

- el paquete eurosym para poder escribir el símbolo del euro. En el preámbulo ponemos \usepackage {eurosym}. Para escribir el símbolo usamos \euro{}, pero tenemos que hacerlo fuera del modo matemático.
- el paquete yhmath para el periodo. Si no se ha instalado hay que hacerlo como se explica en [6.2.3](#page-26-0) en la página [26.](#page-26-0) Después escribimos \usepackage{yhmath} en el preámbulo. Para el periodo escribimos \wideparen{periodo} dentro del modo matemático.<sup>[58](#page-42-2)</sup>
- además para conseguir el tamaño adecuado en la fracción escribimos el comando \displaystyle cuando estamos en modo matemático y después \frac para la fracción.

#### <span id="page-42-0"></span>**6.3.5.** Exportar a HTML: L<sup>A</sup>FEX2HTML

Desde LYX podemos exportar directamente un fichero a HTML para publicarlo en internet, esto lo podemos hacer si tenemos instalado bien tth o bien LaTex2Html (ver [6.2.4](#page-29-0) para el proceso de instalación). Si deseamos guardar un archivo de LYX en formato HTML tan sólo tenemos que pulsar en el menú **Archivo**, submenú **Exportar**, opción **Html**

<span id="page-42-2"></span><sup>58</sup>Para que funcione correctamente con el idioma español seleccionado debemos optar por codificación latin1

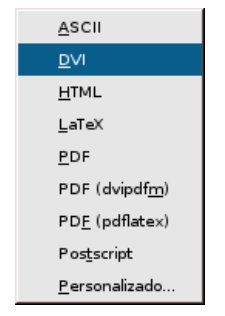

#### Figura 6.11: Menú exportar

#### **Problemas y cómo resolverlos:**

Δ

LYX se configura mediante el fichero ~/.lyx/lyxrc.defaults[59](#page-43-0). Desde el menú **Edición**→**Preferencias** podemos personalizarlo. Para la conversión a HTML necesitamos pinchar en la pestaña **Convertidores** y seleccionar Latex→HTML,

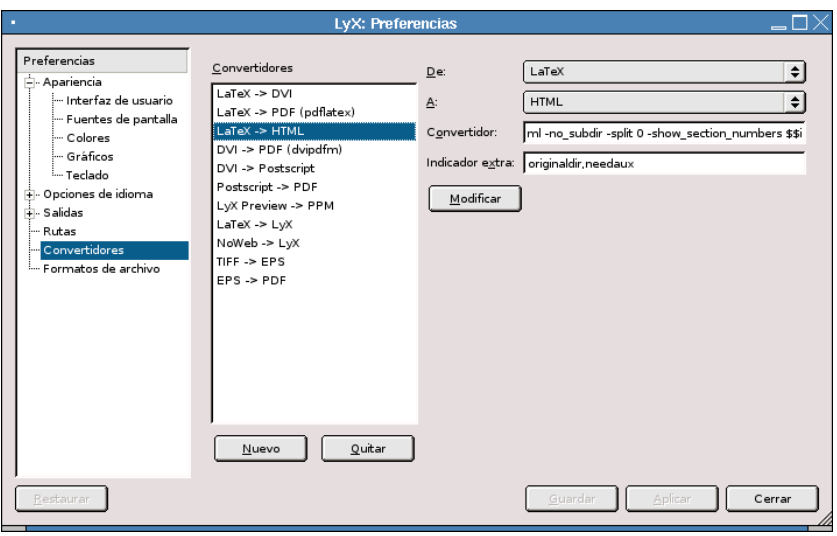

Figura 6.12: Convertidores

de esta forma se modifican los parámetros que se le pasan al programa, que pasan a ser:

```
\converter latex html "latex2html -no_subdir -split 0 -show_section_numbers
$$i" "originaldir,needaux"
```
con ellos, además de parámetros de L<sub>Y</sub>X (needaux obliga a que ejecutemos LATEX y generemos el fichero .aux), estamos usando LATEX2HTML de la forma:

latex2html -no\_subdir -split 0 -show\_section\_numbers \$\$i con este comando obligamos al programa a:

**-no\_subdir** al final del proceso nos copiará el fichero en HTML a nuestro directorio de trabajo (sin copiar los gráficos)

**-split 0** se generará un solo fichero con todo el contenido.

```
59Entre otros.
```
**-show** section numbers numera las secciones del documento

**\$\$i** fichero a pasar como argumento.

Δ

Si usamos el programa desde L<sub>Y</sub>X, al ejecutar el comando anterior, no tendremos el fichero html y los gráficos fácilmente localizables y tendremos que buscar en /tmp el subdirectorio temporal generado por LYX para almacenar el fichero que estamos usando y dentro de él, ya sí, tendremos el HTML. Por tanto, lo mejor es:

Si queremos tener más control sobre el proceso de exportación podemos exportar primero a LATEX y después usar directamente el programa para exportar ficheros LATEX a HTML (Véase [6.2.4](#page-29-0) en la página [29\)](#page-29-0)

➥ **Para practicar:** exportar a HTML la práctica realizada con LYX.

# <span id="page-44-0"></span>**6.4. LATEX-Beamer**

> > > >Si tienen links a vídeos, documentales, ppt?s, pdf, html, bienvenido

 $>>$  >  $>$ será ;-)

> > >ppt's???? que es eso? acá usamos .sxi (Open Office) para las

>>>presentaciones...

> >sxi? Nahh, esa es una herramienta que el demonio le entrego a la

> >humanidad para destruir el pensamiento. Para hacer presentaciones,

> >realmente no hay como Latex-Beamer.

>Amen.

En el mas puro estilo de talibanismo Knuxero y su imán Donald-Al-Rashid :)

De una lista de correo.

¿Qué es esto de LATEX-Beamer? Para mi gusto, la mejor para crear presentaciones de diapositivas es una clase de LATEX, la clase *beamer*, disponible en <http://latex-beamer.sourceforge.net/>.

Un ejemplo de que se puede hacer con esta clase de LATEX puede ser la presentación que realicé para la *II Conferencia Internacional de Software Libre* celebrada en Málaga hace unos días. Está a vuestra disposición en Moodle, se denomina *Taller de Moodle*.

#### <span id="page-44-1"></span>**6.4.1. Instalación**

#### **En casa**

Si bien podemos optar por hacerlo como se explica después, lo mejor es instalar el paquete<sup>[60](#page-44-2)</sup>

```
#apt-get install latex-beamer
Leyendo lista de paquetes... Hecho
Creando árbol de dependencias... Hecho
Se instalarán los siguientes paquetes extras:
 latex-xcolor libkpathsea3 libwww0 pgf tetex-base tetex-bin tetex-extra
Paquetes recomendados
 tetex-doc psutils texi2html perl-tk
Se instalarán los siguientes paquetes NUEVOS:
  latex-beamer latex-xcolor libkpathsea3 libwww0 pgf tetex-base tetex-bin
  tetex-extra
```
<span id="page-44-2"></span> $^{60}$ Notar que la salida del comando es la que aparece porque se está instalando en un sistema sin tetex (LATEX) instalado. Si ya está instalado (así debería ser si se ha seguido el orden del tema) tanto el número de paquetes como el tamaño de la descarga será menor.

0 actualizados, 8 se instalarán, 0 para eliminar y 1 no actualizados. Necesito descargar 34,2MB de archivos. Se utilizarán 111MB de espacio de disco adicional después de desempaquetar. ¿Desea continuar? [S/n]

y que el comando apt-get resuelva los problemas de dependencias (y de ejecutar texhash).

#### **En el centro**

Antes de seguir puede ser buena idea revisar la sección [6.2.3](#page-26-0) en la página [26.](#page-26-0)

Se puede depurar mejor el proceso de instalación (por ejemplo en cuanto a la situación de los documentos de ayuda, ejemplos, . . . , pero he optado por simplificarlo al máximo a consta de que los ficheros puedan quedar un poco embrollados.

La opción más sencilla es bajarse el fichero que hay en el curso de nombre latex-beamer-recursos.tgz, ponerlo en nuestro \$HOME de usuario (muy importante: si no, no funcionará) y descomprimirlo<sup>[61](#page-45-0)</sup>. Una vez descomprimido, ejecutamos texhash

```
$tar -xzf latex-beamer-recursos.tgz
$texhash
```
- Si hacemos nosotros el proceso de forma manual:
	- **En los comandos que siguen he cambiado la forma que uso de forma habitual en el curso.** Observar que he mantenido el prompt completo del sistema usuario@guadalinex:~\$ con el objeto de que se sepa en qué directorio tenemos que ejecutar cada comando. En realidad lo que tendríais que escribir es lo que sigue a ese prompt.
	- 1. Si no están ya creados<sup>[62](#page-45-1)</sup>, lo primero es crear los directorios necesarios, lo podemos hacer desde Nautilus o abriendo una terminal<sup>[63](#page-45-2)</sup> y ejecutando<sup>[64](#page-45-3)</sup>

usuario@guadalinex:~\$mkdir -p texmf/tex/latex

2. Después hemos de bajarnos los paquetes

```
latex-beamer-3.06.tar.gz
pgf-1.01.tar.gz
xcolor-2.00.tar.gz
```

```
desde el Moodle del curso o desde https://sourceforge.net/project/showfiles.
php?group_id=92412 y situarlos en el directorio creado (/home/usuario/texmf/tex/latex)
```
3. Es el momento de descomprimirlos, para eso

```
usuario@guadalinex:~$cd texmf/tex/latex
usuario@guadalinex:~/texmf/tex/latex$tar -xzf latex-beamer-3.06.tar.gz
usuario@guadalinex:~/texmf/tex/latex$tar -xzf pgf-1.01.tar.gz
usuario@guadalinex:~/texmf/tex/latex$tar -xzf xcolor-2.00.tar.gz
```
4. Ejecutemos el comando

usuario@guadalinex:~/texmf/tex/latex\$texhash

5. Hagamos que LYX pueda trabajar con la clase recién instalada, para eso, copiemos el fichero para la clase beamer en el lugar adecuado<sup>[65](#page-45-4)</sup>:

\$cp latex-beamer-3.06/lyx/layouts/beamer.layout ~/.lyx/layouts/

<span id="page-45-0"></span><sup>61</sup>Recordar que se puede hacer desde Nautilus.

<span id="page-45-1"></span> $62$ Si hemos instalado yhmath, véase [6.3.4](#page-42-1) en la página [42,](#page-42-1) sí que deberían estar ya creados.

<span id="page-45-2"></span><sup>63</sup>Lo haré en modo comando pero está claro que todo se puede realizar de igual manera si usamos Nautilus.

<span id="page-45-3"></span> $64$ Al pasarle el parámetro -p le obligamos a que cree los dos directorios de una tacada.

<span id="page-45-4"></span><sup>65</sup>Cuidado, y es que tendremos que estar situados en

<sup>~/</sup>texmf/tex/latex

## <span id="page-46-0"></span>**6.4.2. Uso con LYX**

#### **Documentación**

Δ

Como documentos fundamentales (en Inglés) para usarla disponemos de

El manual (beameruserguide.pdf) que se instala con la propia clase. Puede encontrarse en

```
texmf/tex/latex/latex-beamer-3.06/doc/
```
o

```
/usr/share/doc/latex-beamer/
```
dependiendo de si lo hemos instalado con los paquetes fuentes o con los paquetes precompilados para Guadalinex.

Una guía rápida en <http://heather.cs.ucdavis.edu/~matloff/beamer.html>

#### **Uso**

Si ya hemos instalado la clase LATEX-beamer, para poder trabajar con L<sub>Y</sub>X, sólo hemos de abrirlo, reconfigurarlo (**Edición**→**Reconfigurar**) y reiniciarlo.

Podremos detectar que (casi) todo está bien si al seleccionar un tipo de documento, nos aparece uno nuevo encima de la clase artículo

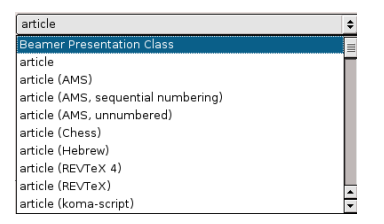

1. Lo primero es seleccionar las opciones básicas para nuestro tipo de de documento, así que desde el menú **Formato**→**Documento** seleccionamos la clase adecuada:

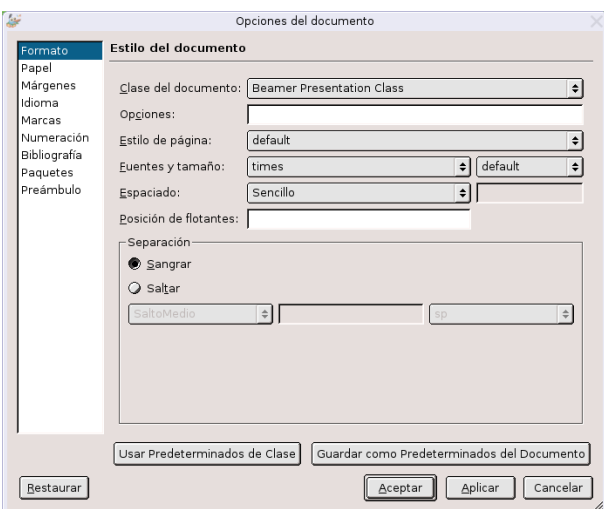

Además, nos garantizamos que

- el idioma por defecto para él sea el Inglés. Si optamos por el idioma español da la lata así que mejor en Inglés (se puede arreglar para que funcione en castellano, pero para eso hay que exportarlo a LATEX, y modificar un poco el fichero fuente)
- los márgenes del documento sean los predeterminados.
- 2. No me gusta el visor de ficheros para el formato pdf de Gnome, me gustan más xpdf o acroread, así que cambiemos el visor que usará LyX cuando generemos ficheros pdf con el comando pdflatex. Para eso[66](#page-47-0), pulsamos sobre **Edición**→**Preferencias** y en **Visor** escribimos /usr/bin/xpdf o /usr/bin/acroread, el que más os guste.

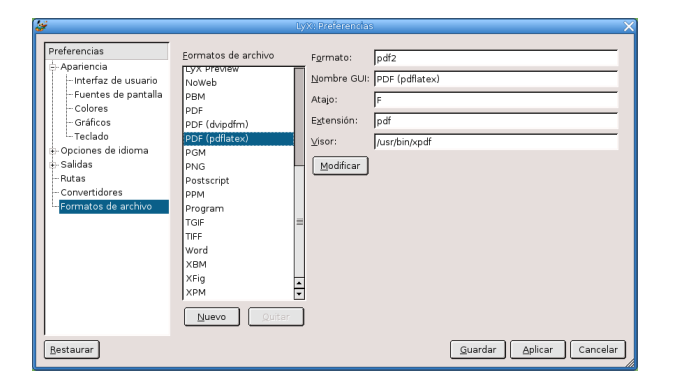

Cuidado que después de escribirlo tendremos que pulsar sobre el botón **Modificar** y después sobre **Guardar**.

3. Llega la hora de crear nuestro documento

Δ

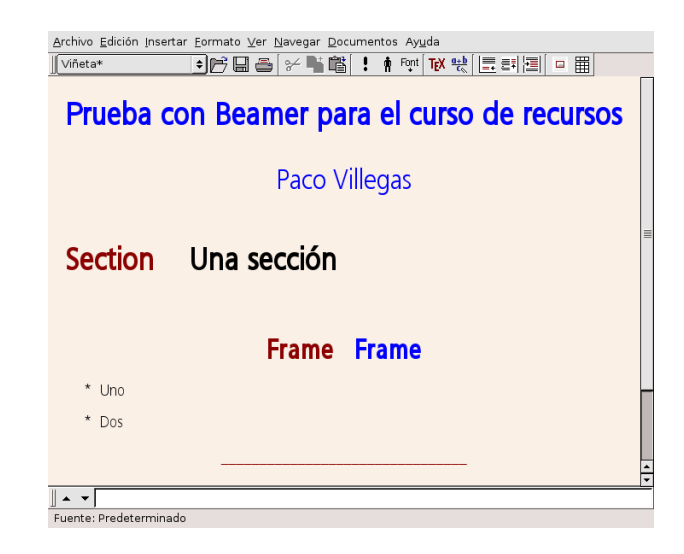

Los entornos aplicados a cada uno son:

**Título** Prueba con Beamer para el curso de recursos **Autor** Paco Villegas **Section** Una sección **BeginFrame** Frame **Viñeta\*** Uno y Dos

<span id="page-47-0"></span> $^{66}\mathrm{Si}$ lo hemos cambiado antes estará ya bien y no tendremos que hacer nada

#### **EndFrame**

Δ

4. Si visualizamos ahora el fichero mediante **Ver**→**PDF(pdflatex)** el resultado es "mediocre". Así que mejorémoslo un poco. Para eso, nos vamos a opciones del documento (**Formato**→**Documento**→**Preámbulo**) y le decimos que use el tema *Warsaw*, es decir, escribimos \usetheme{Warsaw}

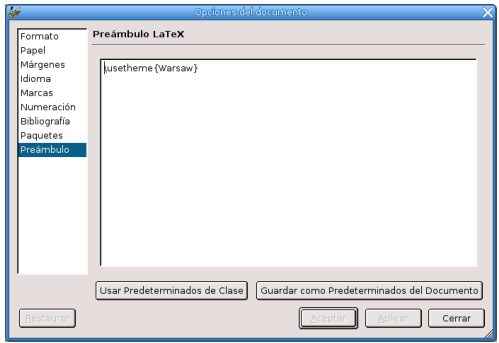

5. Veamos qué hemos hecho mediante **Ver**→**PDF(pdflatex)**

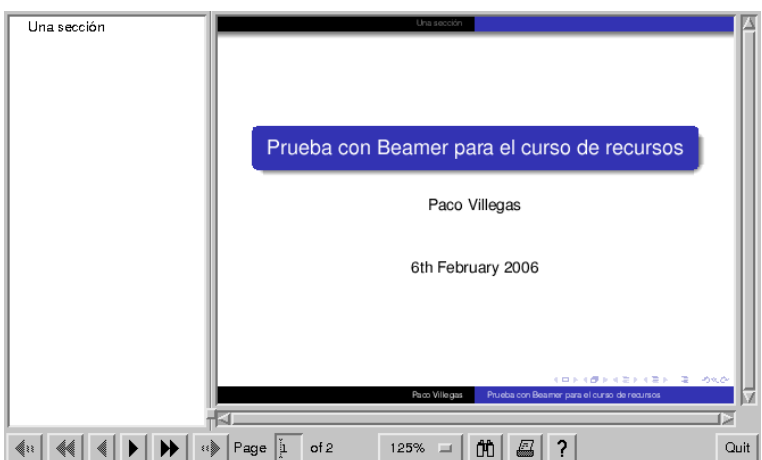

No está mal ¿verdad?

## <span id="page-48-0"></span>**6.4.3. Práctica con LYX y LATEX-Beamer**

Vamos a realizar una presentación con LATEX-beamer que nos permita explicar a nuestros alumnos la actividad realizada con LYX sobre las Leyes de Kepler. Está claro que el objetivo no es Kepler y que se trata sólo de una excusa para estudiar algunos de los elementos que disponemos con esta clase de LATEX. Es decir, partiré de que se ha realizado la práctica con LYX (véase [6.3.4](#page-32-0) en la página [32\)](#page-32-0) y que ya disponemos de nuestro trabajo, preparado para iniciar nuestra presentación.

! En [6.3.4](#page-32-0) en la página [32](#page-32-0) se explica cómo acceder al material necesario para realizar la práctica.

Lo primero que vamos a hacer es guardar el archivo que hemos creado con L<sub>Y</sub>X con otro nombre (para aprovechar el trabajo que ya tenemos). Lo hacemos desde **Archivo**→**Guardar como**. . . , lo llamamos practica-kepler (o el nombre que cada uno prefiera).

Antes de empezar con la presentación debemos cambiar algunas de las opciones en **Formato**→**Documento**, ya que en principio nos mantiene las que habíamos definido para el archivo anterior:

- En **Formato** tenemos que elegir como clase del documento Beamer Presentation Class y como fuente seleccionamos Times.
- En **Idioma** es importante optar por el idioma Inglés codificación auto y en **Márgenes** dejar los márgenes por defecto (Predeterminado), si no da errores a la hora de compilarlo.
- En el **Preámbulo** hay que incluir una serie de paquetes y comandos, tendremos que escribir el texto que aparece en la captura. Son necesarios para:

\usepackage{beamerthemeshadow} para que aparezca una barra en la parte inferior de la presentación en la que se nos muestran los títulos cortos que introduciremos después cuando elaboremos el documento.

\usetheme{Frankfurt} para determinar la apariencia (tema) de la presentación, se encarga de todos los elementos comunes a todas las diapositivas (el fondo de la presentación), los menús de la parte superior, colores,. . .

\usepackage{multimedia} para poder incluir sonidos e imágenes

Δ

\usepackage[T1]{fontenc} para la página de códigos y los caracteres acentuados

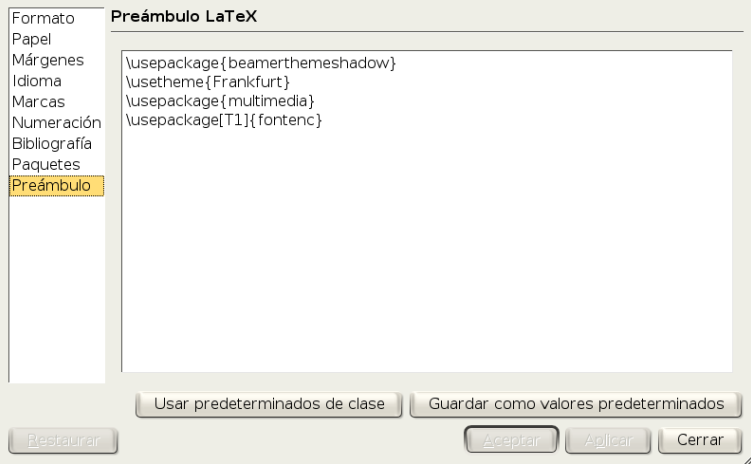

Ya está todo preparado para comenzar a realizar la presentación. Lo primero, el título, para escribirlo seleccionamos el entorno Título. Antes de continuar vamos al menú **Insertar**→**Título breve** y en el recuadro que aparece escribimos *Leyes de Kepler*, este título "reducido" es el que se mostrará después en el pie de la presentación.

Para el autor se selecciona el entorno Autor, he introducido junto al autor una URL<sup>[67](#page-49-0)</sup> y de nuevo un título breve (en este caso el mismo nombre que en autor). En cuanto a la Url sólo hay que ir al menú **Insertar**→**URL**, aparece una ventana en la que escribimos la dirección web y marcamos la casilla Generar hiperenlace, después pulsamos sobre aceptar<sup>[68](#page-49-1)</sup>

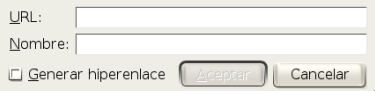

El nombre del centro está en un entorno Instituto y la fecha con entorno Fecha (sorprendente ¿no?).

También he incluido un gráfico seleccionando el entorno TitleGraphic y después lo insertamos desde el menú **Insertar**→**Imagen**. En la ventana que se abre seleccionamos el gráfico pulsando sobre el

<span id="page-49-0"></span><sup>67</sup>Es necesario introducir un retorno manual ( Ctrl + ←- o **Insertar**→**Carácter Especial**→**Retorno Manual**) si queremos varias líneas.

<span id="page-49-1"></span><sup>68</sup>Si después queremos modificarla, pulsando con el botón derecho del ratón sobre ella se vuelve a abrir la ventana y podemos cambiar los datos.

botón **Examinar**, el nombre del gráfico es kepler\_ver.png y el tamaño que le he dado es de una Escala 30 %.

El resultado por ahora debe ser similar a:

Δ

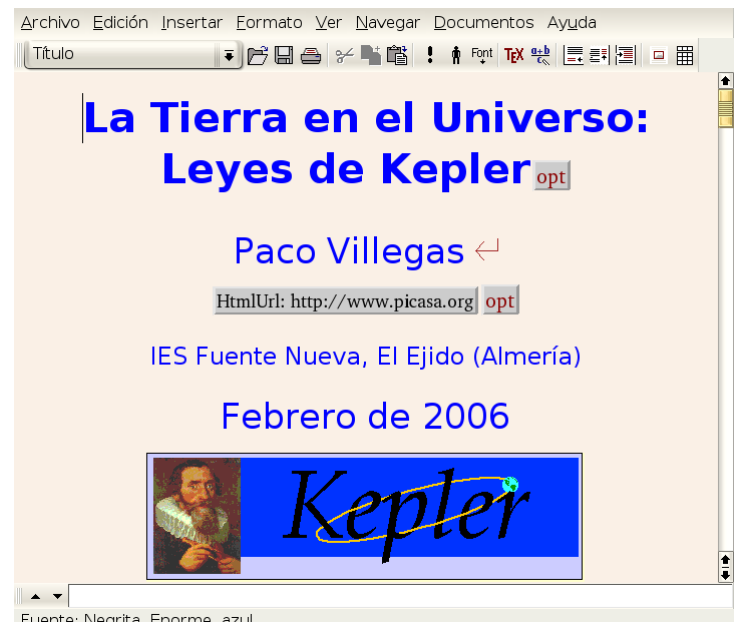

Fuente: Negrita, Enorme, azul

Una vez lista la primera pantalla de la presentación vamos a estructurar el contenido de la misma. Creamos un índice con lo que se va a explicar. Para esto hay que seleccionar el entorno BeginFrame, aparece un texto rojo (Frame) y escribimos el nombre del frame. Un frame se corresponde con una diapositiva o transparencia<sup>[69](#page-50-0)</sup>, el nombre que le demos aparecerá después en la presentación

Al crear el frame debemos indicar también que finaliza, con el entorno EndFrame. Aunque tengamos varios *frames*, es suficiente con sólo un EndFrame, así que nos vamos al final del documento y lo insertamos. Veremos que aparece una línea roja.

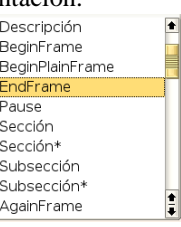

El índice se crea de forma automática desde el menú **Insertar**→**Listas e índices**→**Índice General**, pero en él no aparecerán los distintos frames, sino las secciones y subsecciones que creemos.

<span id="page-50-0"></span><sup>69</sup>Aquí no hay una separación "física" entre unas diapositivas y otras como ocurría con Impress.

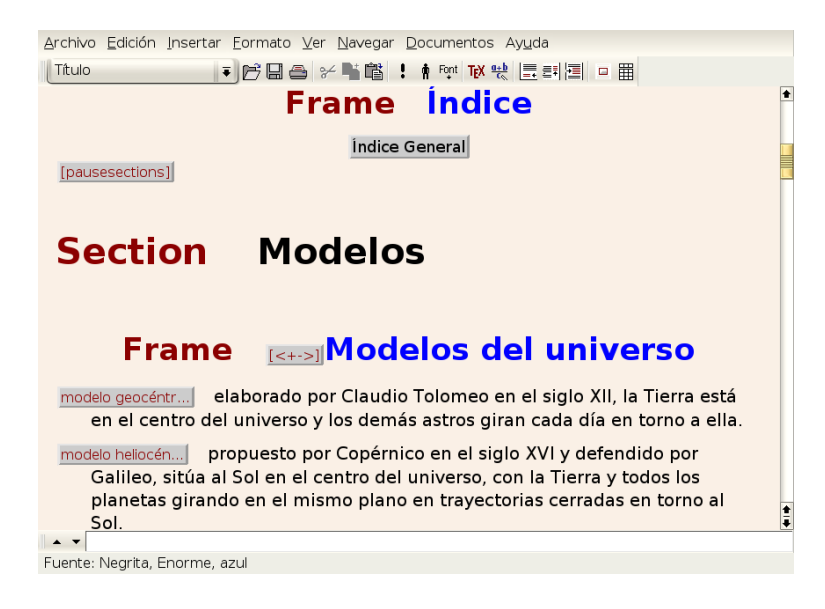

Después del índice, usando código LATEX, he puesto una pausa antes de pasar al siguiente frame. Pulsa-

mos sobre TEX y escribimos [pausesections], de esta forma le indicamos que haga una pausa entre las distintas secciones.

Ahora desde el botón de entornos, introducimos una sección, *Modelos*, y un nuevo frame. Delante del nombre de este frame he escrito el código LATEX [<+->], esto hace que primero muestre en pantalla el primer párrafo (*modelo geocéntrico*) y después el segundo (*modelo heliocéntrico*), permaneciendo en pantalla el primero que apareció (es es el significado del guión que sigue al signo +).

El texto explicativo de estas primeras diapositivas no es el mismo que teníamos del anterior documento de LYX, así que tendremos que escribirlo. Los títulos de "modelo geocéntrico" y "modelo heliocéntrico" se escriben dentro de un recuadro de TEX y seleccionando después el entorno Descripción.

Una vez escrito el texto de ambos modelos, insertamos otra sección y una subsección antes del nuevo frame *Kepler (1571-1630)*. En este frame hacemos una breve reseña biográfica usando un entorno Enumeración\*

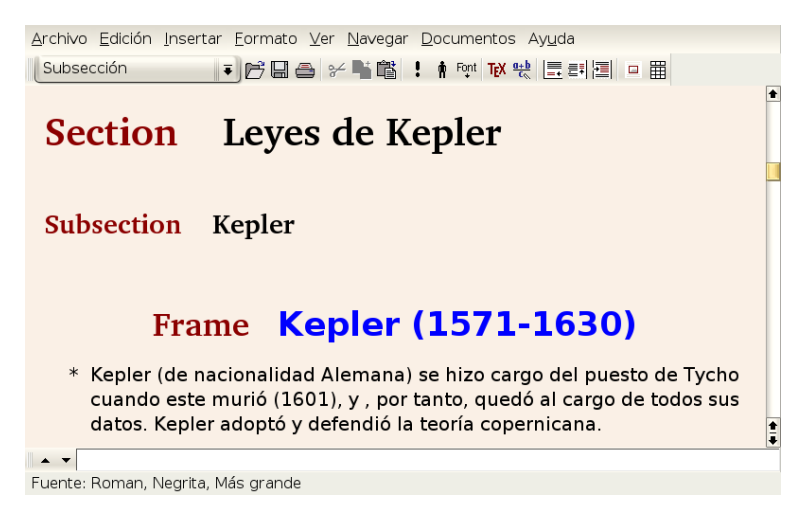

También he insertado un gráfico (tycho.jpg) con un ancho de 3 cm.

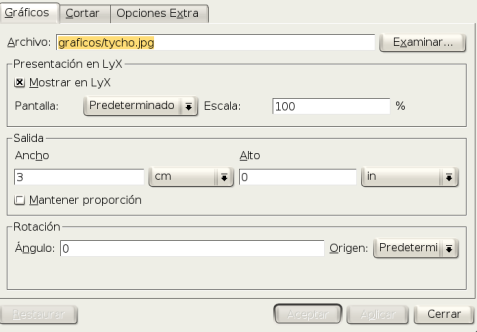

Continuamos la explicación sobre Kepler. Insertamos un nuevo frame (con el mismo nombre que el anterior, ya que seguimos hablando del mismo tema). Esta diapositiva la he organizado en dos columnas. Para insertar columnas primero se selecciona el entorno Columnas (aparece el texto columns), des-

pués hay que pulsar sobre **para aumentar la profundidad de entorno y seleccionar entonces el entorno** Columna. Para cada una de las columnas hay que especificar la anchura que se desea (7 y 2,5 cm respectivamente). El código <1-> es similar al que se puso en el frame *Modelos del Universo*, la diferencia es que aquí al ir fuera del entorno Frame no hay que ponerlo entre corchetes. Con el número 1 indicamos que debe ser mostrado a la vez que el frame, de esa forma podemos controlar la forma en que aparecen los distintos elementos que constituyen la diapositiva. El guión escrito tras el número se usa para indicar que se debe mantener en pantalla cuando pulsamos sobre la rueda del ratón y aparezcan los demás elementos.

El nombre del gráfico es kepler-solido.png y tiene un ancho de 2,5 cm. Además tras insertar el gráfico hay que aumentar la profundidad de entorno para que quede dentro de la columna.

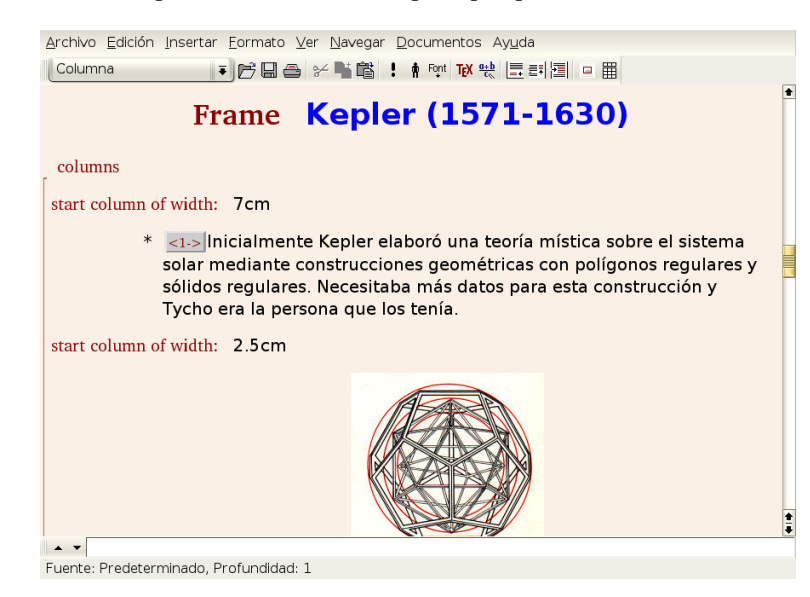

El siguiente item del frame lleva el texto de la captura que aparece a continuación y el código <2->

 $|<sub>2</sub>>|$ El primer problema que se planteó fué determinar la órbita de Marte a partir de los datos que tenía Tycho. Kepler dijo que resolvería el problema en 8 días que se convirtieron en 6 años, pero del trabajo realizado para resolver este problema obtuvo las leyes definitvas que explican el movimiento de los planetas.

El resultado final es que muestra la primera columna y después, manteniendo la primera en pantalla, la segunda.

Δ

Comenzamos ya con las leyes de Kepler. Creamos una subsección de nombre *Leyes de Kepler* y, a continuación un nuevo frame. A éste le vamos a poner, además del título, un subtítulo (*1 <sup>a</sup> Ley*) usando para eso el entorno FrameSubtitle. A partir de ahora usaremos el texto que ya teníamos escrito del documento anterior.

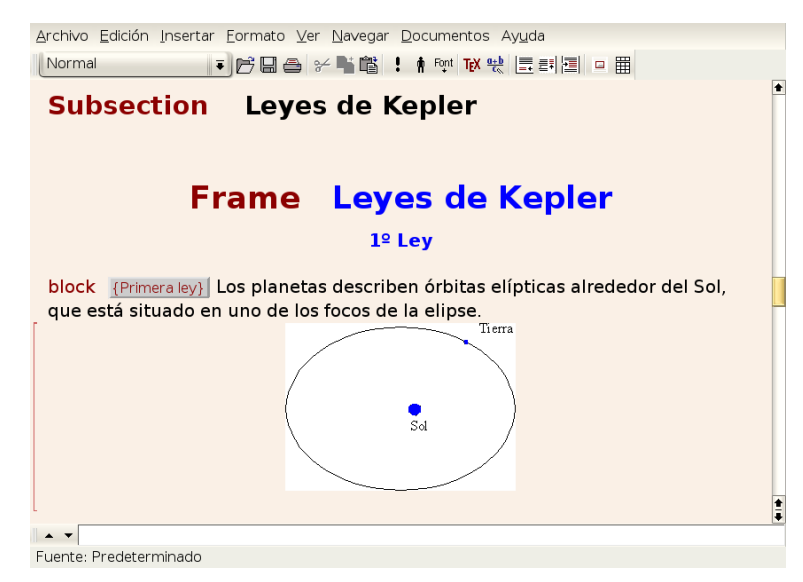

Para cada una de las leyes he seguido el mismo esquema. Cada una de ellas está en un entorno Justificado (aparece el texto block en rojo), el título del "bloque"[70](#page-53-0) hay que escribirlo entre llaves y dentro de un recuadro TEX. El gráfico usado en la presentación no estaba en el documento original, así que hemos de insertarlo (tierra-sol.png) con un ancho de 4 cm. Una vez insertado le aumentamos la

profundidad del entorno ( ) para que quede dentro del bloque y lo centramos desde **Formato**→**Párrafo**. Puede que al visualizar la presentación algún gráfico se "salga" del bloque, se soluciona insertando un espacio manual debajo de él con  $\Vert \overline{Ctr} \Vert +$ 

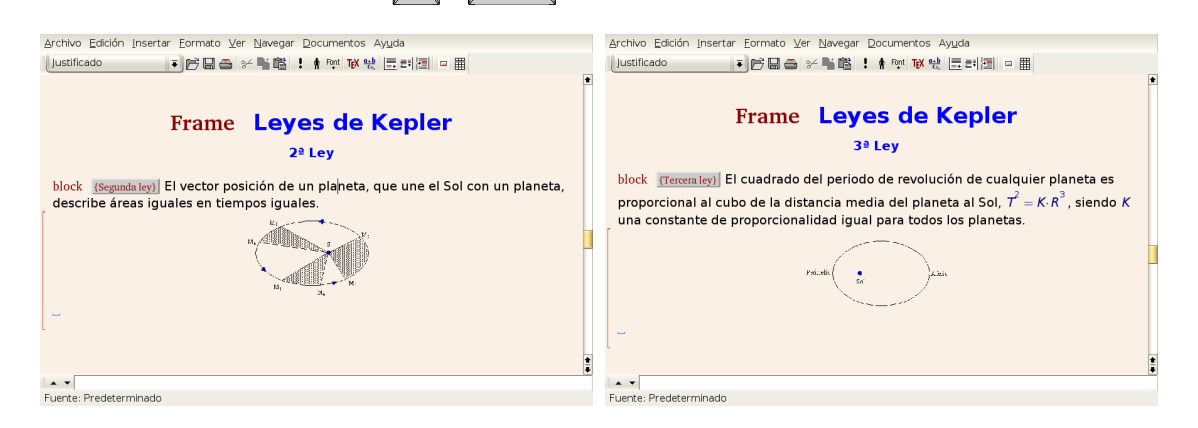

Lo único a reseñar es que he disminuido el tamaño de los gráficos de 5 a 4 cm de ancho.

Para el ejemplo se crea un nuevo frame en el que antes del título insertamos el código [<+->], con él lo que hacemos es decirle que nos vaya mostrando los distintos ítem uno a uno. Para el enunciado del ejemplo seleccionamos un entorno ExampleBlock, encerrándolo entre llaves escritas en un recuadro TEX. Cada uno de los pasos del problema se ha puesto con un entorno Enumeracion\*.

<span id="page-53-0"></span><sup>70</sup>*Primera ley*, *Segunda ley* y *Tercera ley* respectivamente.

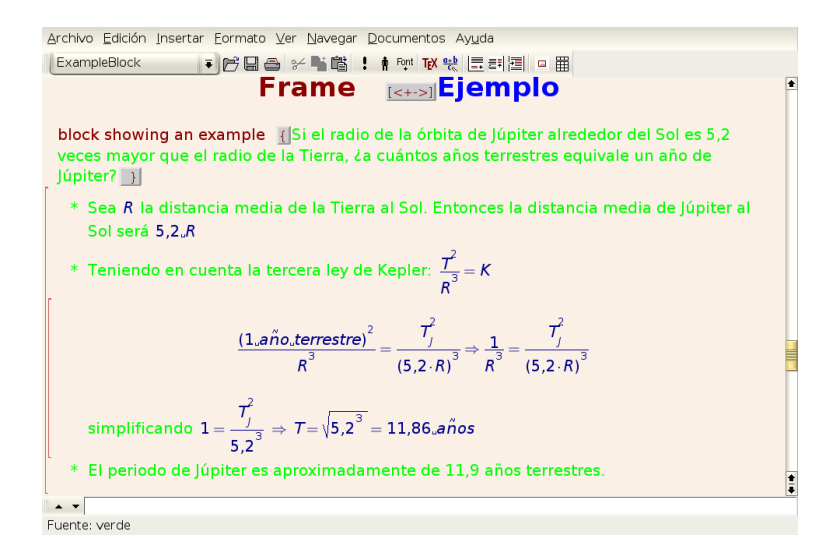

Llegamos ya a los ejercicios. Antes del frame se inserta una sección de nombre *Ejercicios*. Quería que se mostrasen uno tras otro y sin que se mantuviese el anterior en pantalla. Se consigue con el entorno Only seguido del código <1> para el primer ejercicio y <2> para el segundo. Para el texto de cada uno hay que aumentar la profundidad de entorno. Además entre el primer Only y el segundo insertamos un entorno Separator (aparece una línea roja a la izquierda de la pantalla).

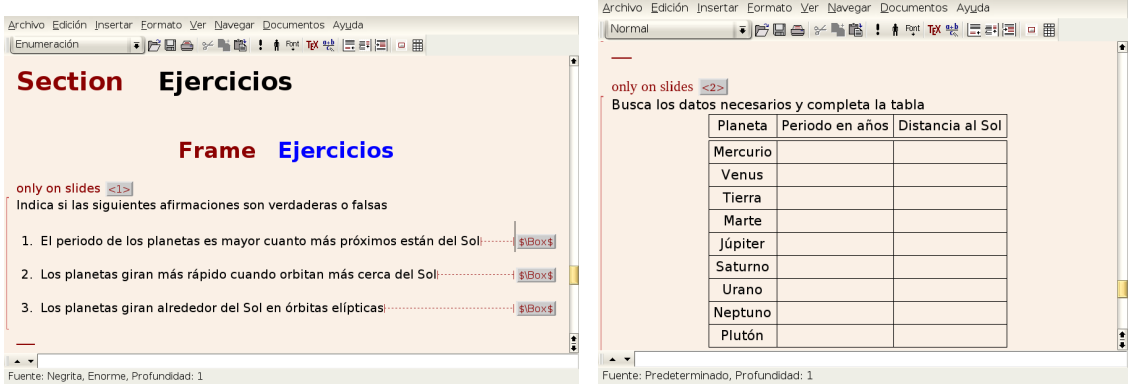

Para terminar, y aunque no tenga nada que ver con Kepler, un par de ideas sobre cómo usar recursos multimedia.

Δ

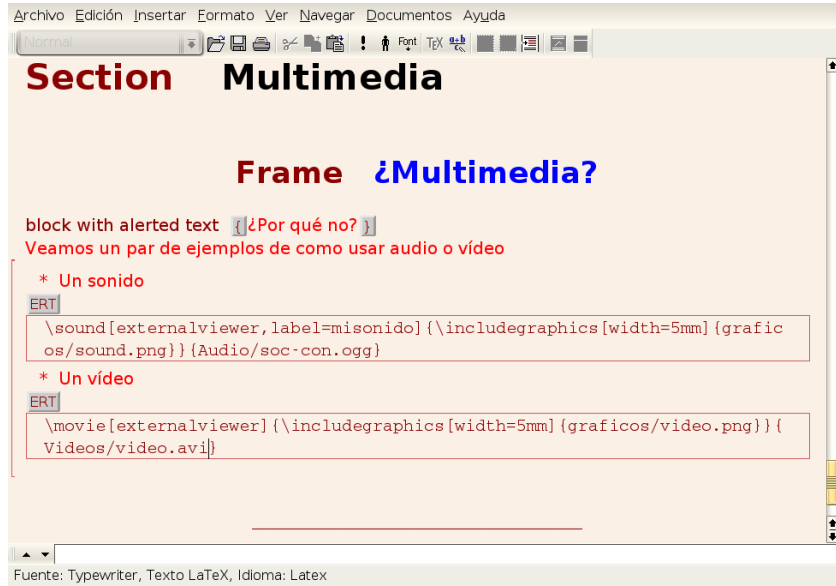

He seleccionado un entorno AlertBlock. Como siempre, el título del bloque debe ir entre llaves escritas en un recuadro T<sub>E</sub>X.

Como ejemplos he seleccionado un sonido y un vídeo. Los comandos y los parámetros hay que introducirlos con código LATEX. Explicaré un poco el significado de cada uno:

**\sound** para introducir un sonido

 $\Delta$ 

**\movie** para introducir un vídeo

**[externalviewer]** los sonidos e imágenes se reproducen con los visores por defecto del sistema[71](#page-55-0)

**\includegraphics** para insertar un gráfico, las opciones que lo acompañan indican la anchura del mismo y la ruta donde está. En este ejemplo estoy usando dos gráficos que me van a hiperenlazar con el fichero de sonido o vídeo. No es obligatorio que sea un gráfico y se podría haber simplificado usando una etiqueta de texto. Por ejemplo con

\sound[externalviewer]{Sociedad Conocimiento}{Audio/soc-con.ogg}

**{nombre-fichero}** nombre y ruta de los archivos que queremos reproducir

La ruta en que se deben poner es relativa a donde se genere el fichero en formato pdf y de acuerdo con la que aparece en la captura.

Para ver cómo queda la presentación lo hacemos desde el menú **Ver**→**PDF(pdflatex)**, pero no nos funcionarán los sonidos ni el vídeo. Para que funcionen los recursos multimedia hay que exportarlo a pdflatex con **Archivo**→**Exportar**→**PDF(pdflatex)** y visualizarlo con acroread.

Aunque creo que el soporte multimedia es mejor que con Impress, hay que ser cuidadoso con el uso de estos recursos.

<span id="page-55-0"></span> $71$ En las pruebas realizadas se abre con audacity y xine respectivamente. Se pueden cambiar pero se escapa a los contenidos de este curso.

Δ **L'A<sup>T</sup>EX-Beamer** Página 56 La Tierra en el Universo: Leyes de Kepler Paco Villegas http://www.picasa.org IES Fuente Nueva, El Ejido (Almería) Febrero de 2006 eñ

La salida en pantalla de la presentación sería como la de la captura superior. Con los iconos de la parte inferior derecha o con la rueda del ratón pasamos de unas diapositivas a otras y la barra superior nos permite desplazarnos de unas secciones a otras.

Leyes de Kepk

œ  $\alpha$ 

a m

a,  $000$